**SAGE - Department of Health**

### **FAQ FOR APPLICANTS (LAST MODIFIED: SEPTEMBER 1, 2019)**

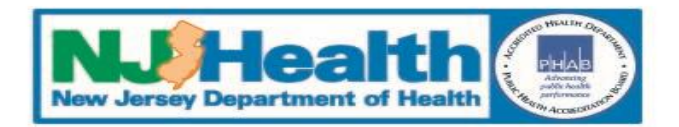

# **Frequently Asked Questions**

Q1. My organization is a first-time applicant. How do we register to use SAGE?

- Q2. I am my organization's Authorized Official and a new SAGE user. How do I create my own user account?
- Q3. I am my organization's Authorized Official. How do I add other users to our organization in SAGE?

Q4. I am a current SAGE user. What do I do if I forgot my username?

Q5. I am a current SAGE user. What do I do if I forgot my password?

Q6. How do I create or update my organization's profile in SAGE?

Q7. How do I initiate a new grant application in SAGE?

Q8. How do I assign other users to work on an application in SAGE?

Q9. How do I complete a grant application in SAGE?

Q10. How do I submit a grant application in SAGE?

Step 1: Visit <https://nj.gov/health/grants/resources> and click the "New Applicant: SAGE Registration Request Form" link.

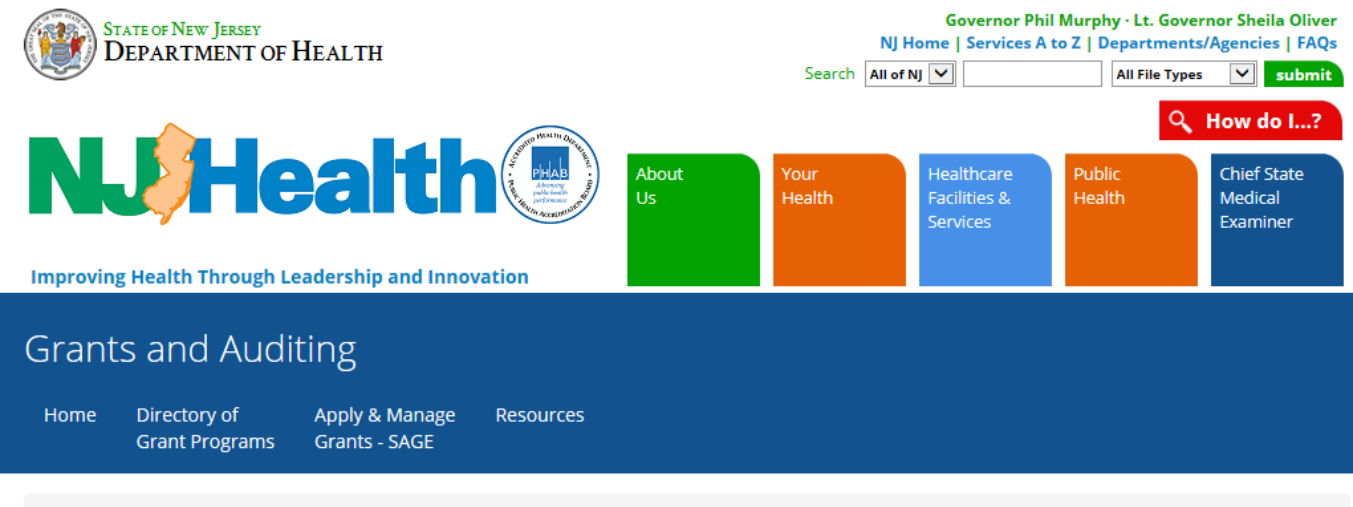

Home > Resources

Resources

- Electronic Code of Federal Regulations
- New Jersey OMB Publications
- DOH Terms and Conditions
- New Applicant: SAGE Registration Request Form

Click to open form.

### Step 2: Complete all required fields (\*), sign, and submit the form to NJDOH.

New Jersey Department of Health Division of Management and Administration - Grants and Auditing **NEW APPLICANT: SAGE REGISTRATION REQUEST** 

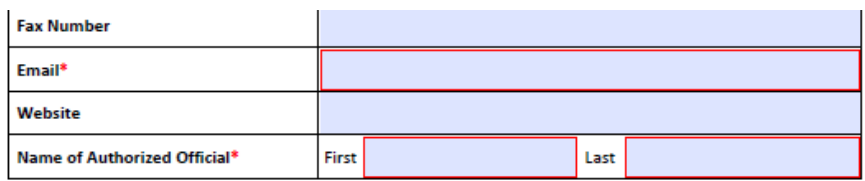

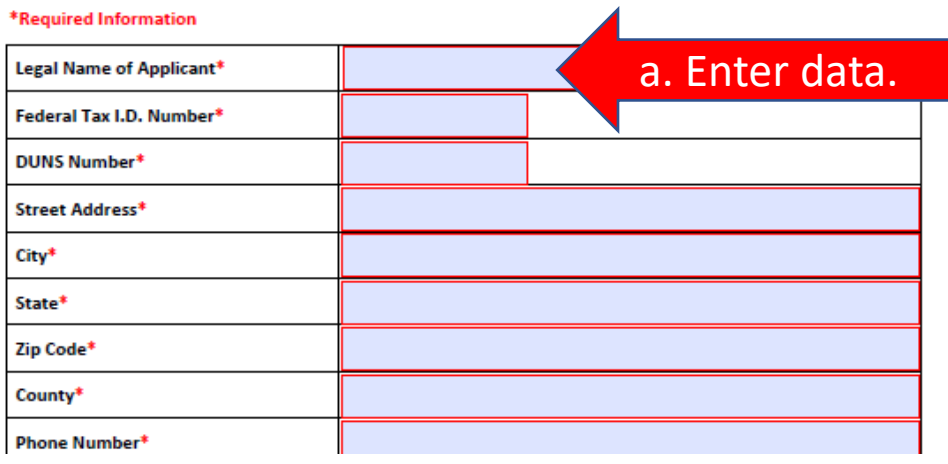

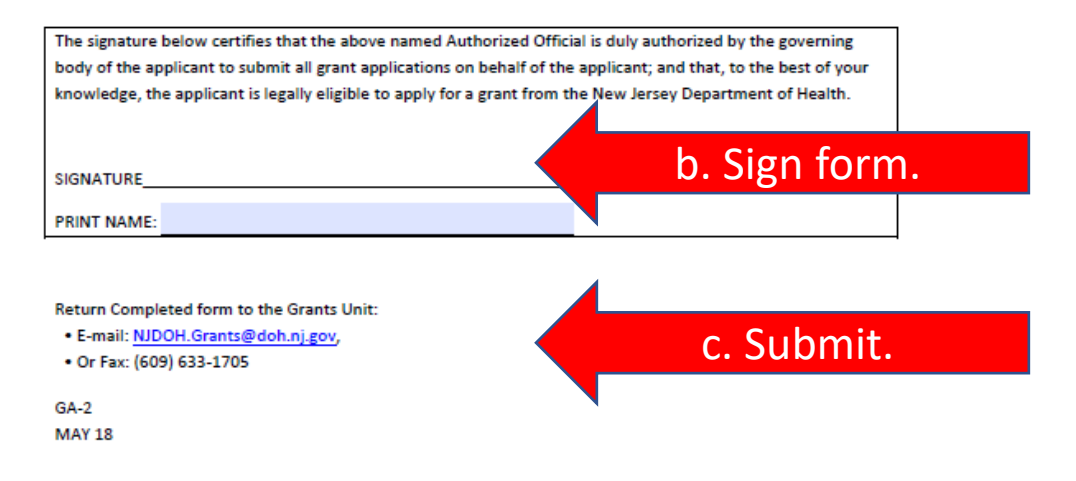

### Note: Form instructions are available online.

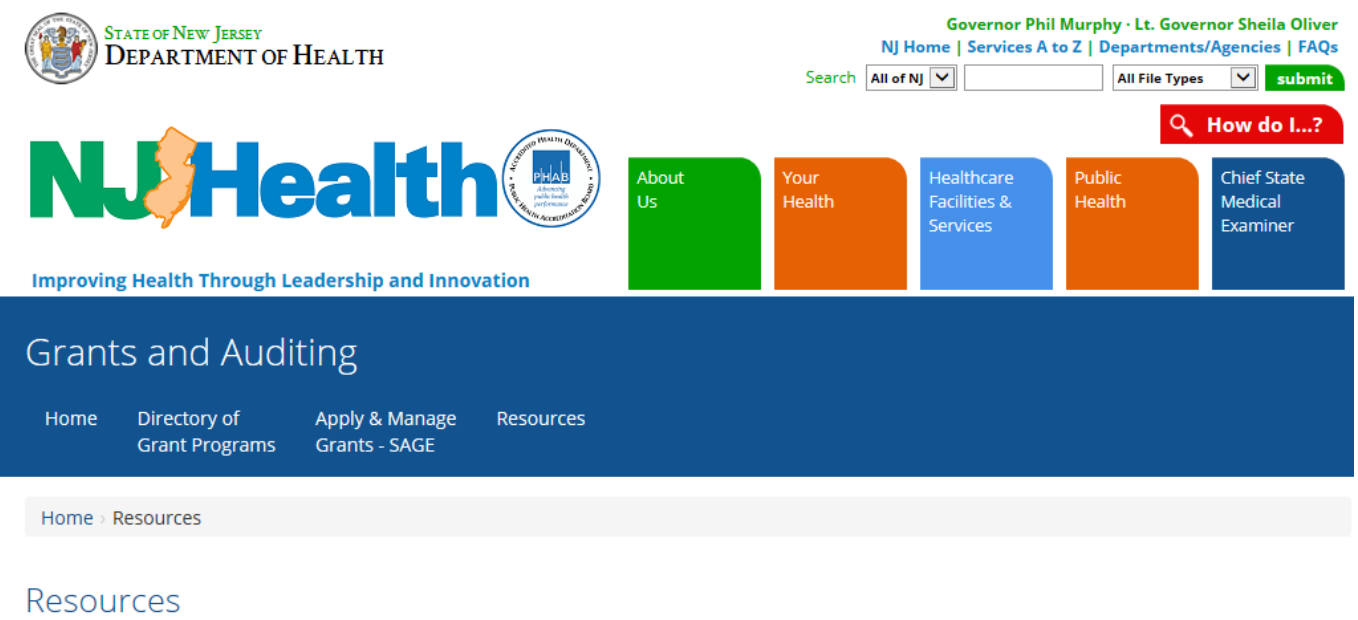

- Electronic Code of Federal Regulations
- New Jersey OMB Publications
- DOH Terms and Conditions
- New Applicant: SAGE Registration Request Form (Instructions)

Click to open instructions.

Step 3: Authorized Officials with existing SAGE user accounts will receive e-mail confirmation of account validation or a request for corrective action within 24 hours. (If you have not yet registered for a SAGE user account, see Q2.)

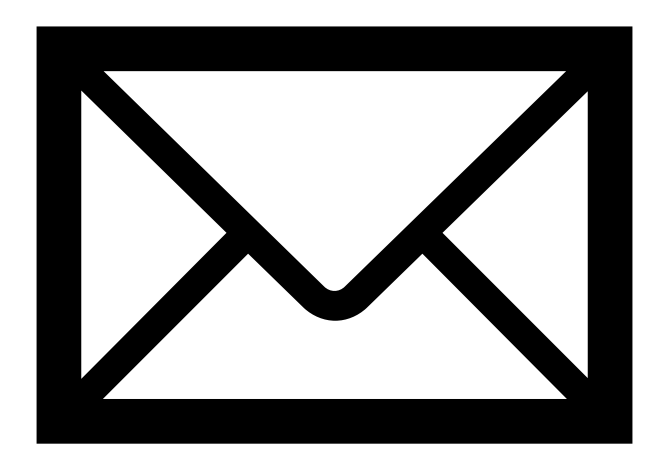

Step 1: Visit [www.sage.nj.gov](http://www.sage.nj.gov/) and click the "New User" link.

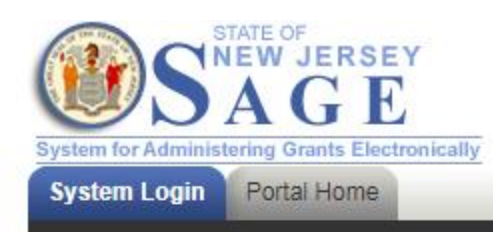

### Welcome to the State of New Jersey System for **Administering Grants Electronically (SAGE)**

This is the State of New Jersey's grant management system. This system requires authorization for access. If you do not have a username and password please click the New User link to request access to the site.

NOTE: Counties and municipalities are already established SAGE user agencies. New user access is established by your agency's officials in DCA SAGE.

Login Username Password Click to open form.New User Forgot User

Step 2: Complete all required fields (\*) and click to "Save" the data.

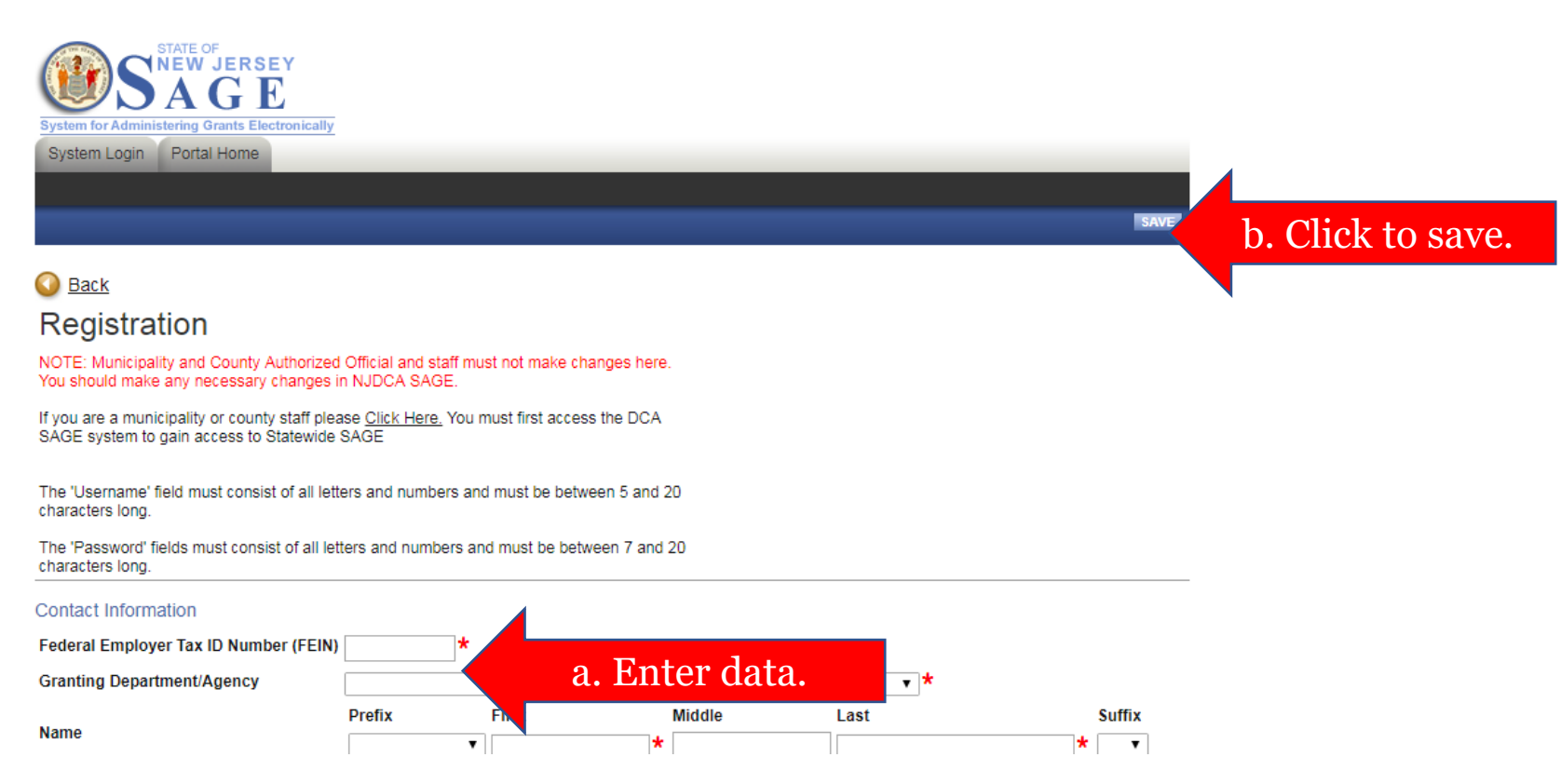

Step 3: Authorized Officials who have already submitted a *New Applicant: SAGE Registration Request* form to register their organization with NJDOH will receive e-mail confirmation of account validation or a request for corrective action within 24 hours. (If your organization is a first-time applicant, and you have not yet submitted an organization registration form, see Q1.)

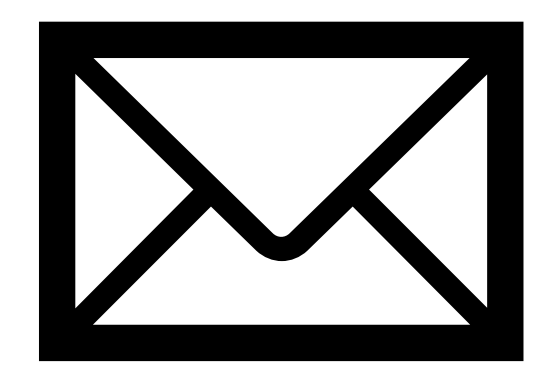

Note: New users must be assigned a "Role" in the system. ("Agency Staff" have limited permissions.)

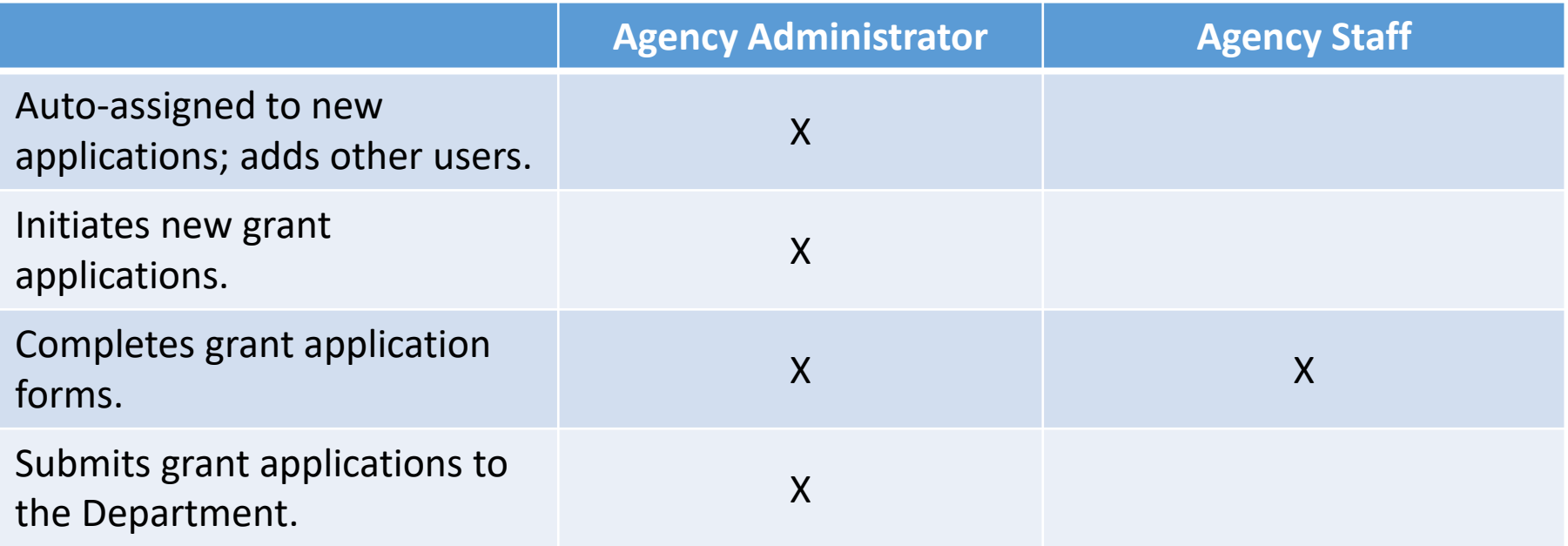

Note: Counties and municipalities must update user records in DCA's Green SAGE

(<https://dcasage.intelligrants.com/Portal.asp>).

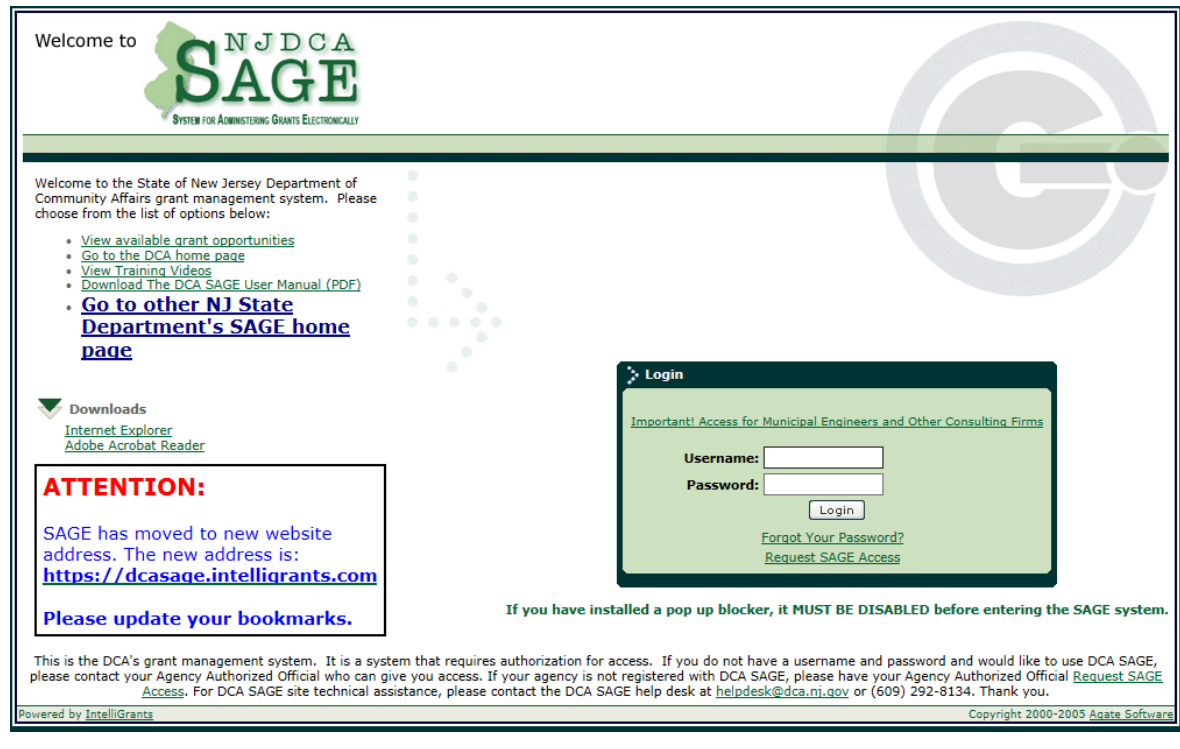

Step 1: Login to SAGE and click the "Organization(s)" link.

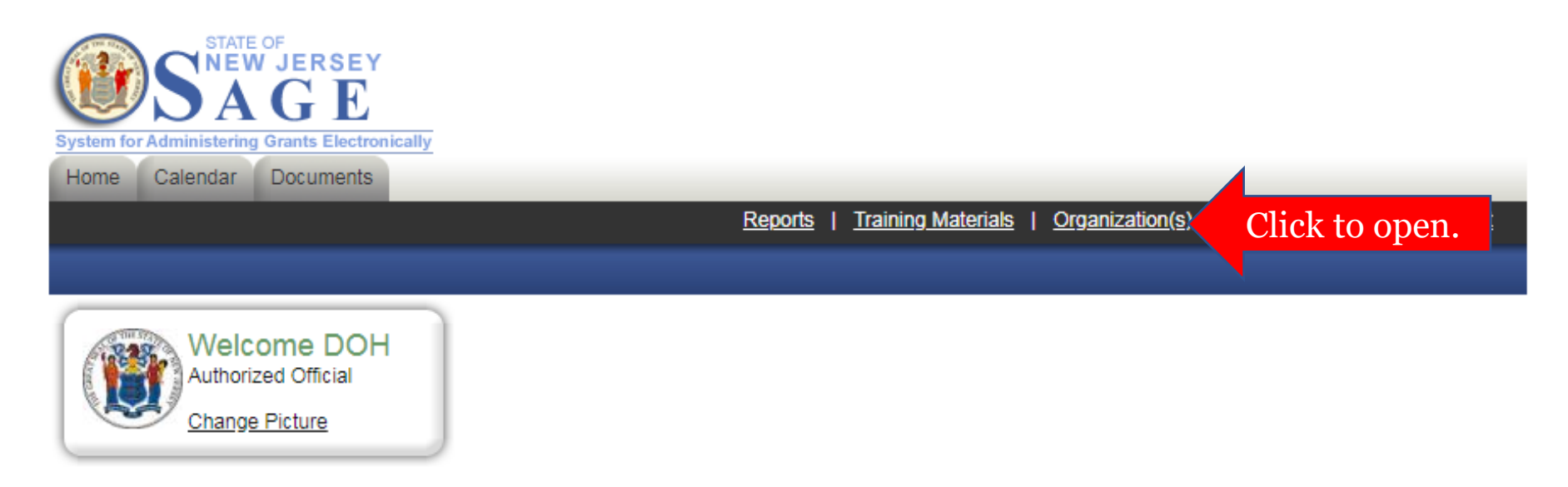

Step 2: Click the "Organization Members" link.

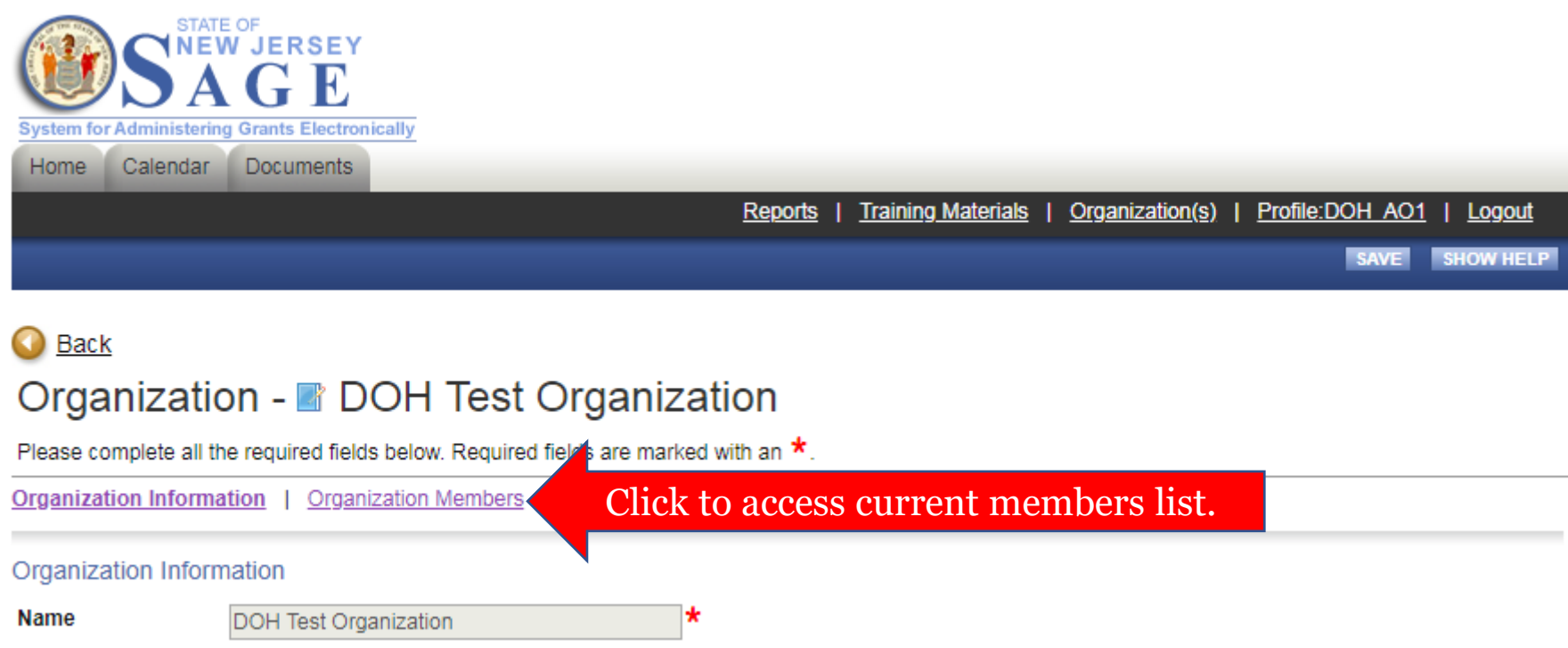

Federal Tax I.D.

 $\star$ 

### **Q3: I am my organization's Authorized Official. How do I add other users to our organization in SAGE?** Step 3: Click the "Add Members" link.

### Organization - ■ DOH Test Organization

Follow the instructions listed below to add/remove/modify organization members

Organization Information | Organization Members | Organization Documents | **Organization Details** 

**Organization Members** 

Administrators with the authority to add members to your organization can follow these steps:

- . To add a member to your organization, select the Add Members link below.
- . If a member has already added his/her information in the system, you can search for the member.
- . If you need to add a member's information into the system, select New Member.
- . For more detailed instructions, select the Show Help button above.

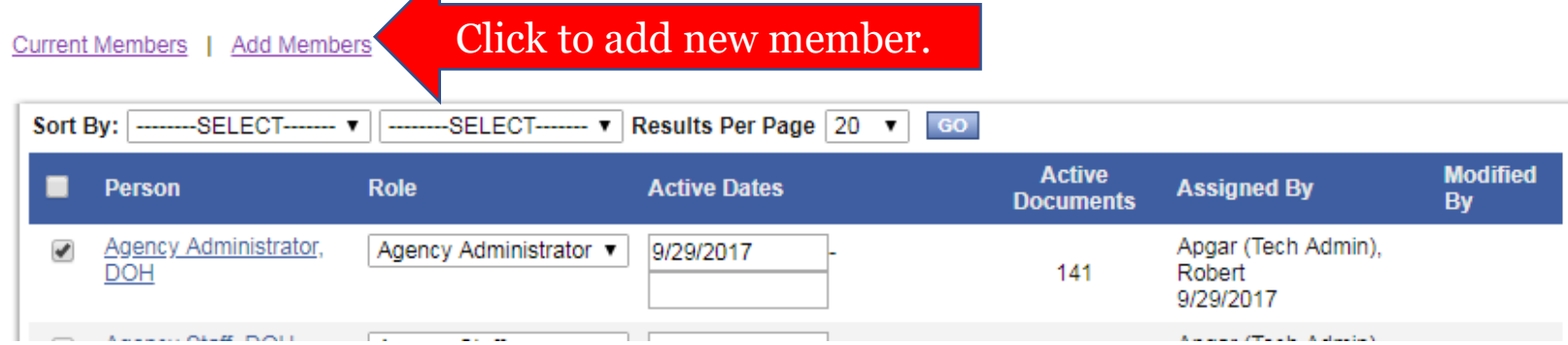

Step 4: Search for an existing user or create a new user account.

Organization - B DOH Test Organization

Follow the instructions listed below to add/remove/modify organization members.

Organization Information | Organization Members | Organization Documents | Organization Details

### **Organization Members**

Administrators with the authority to add members to your organization can follow these steps:

- To add a member to your organization, select the Add Members link below.
- . If a member has already added his/her information in the system, you can search for the member.
- . If you need to add a member's information into the system, select New Member.
- . For more detailed instructions, select the Show Help button above.

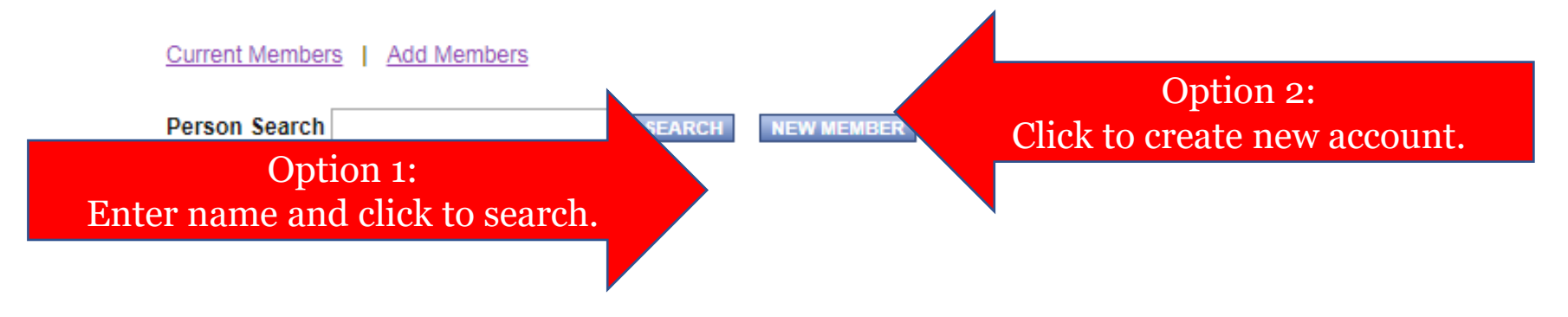

Step  $5$  – Option 1: Assign an existing user to your organization.

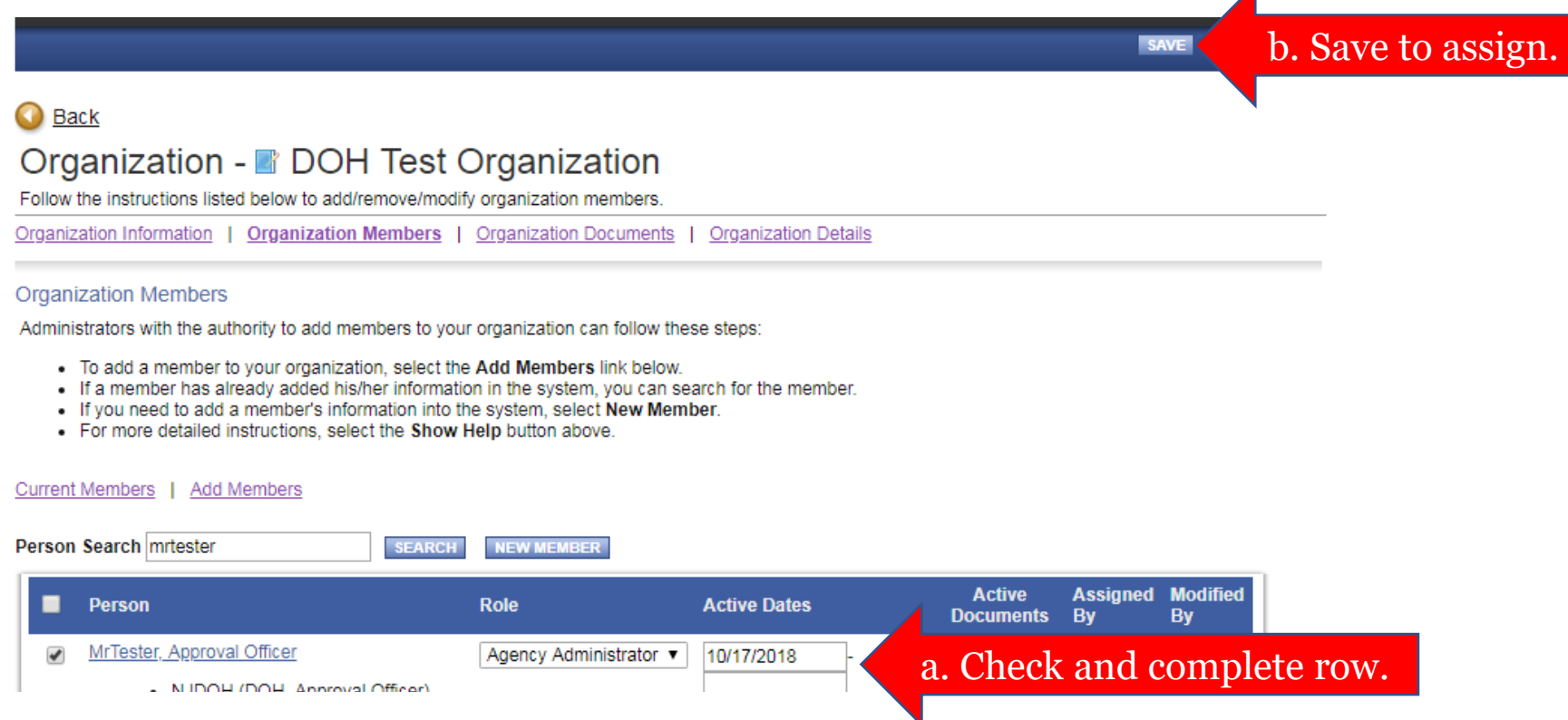

Step  $5$  – Option 2: Assign a new user to your organization.

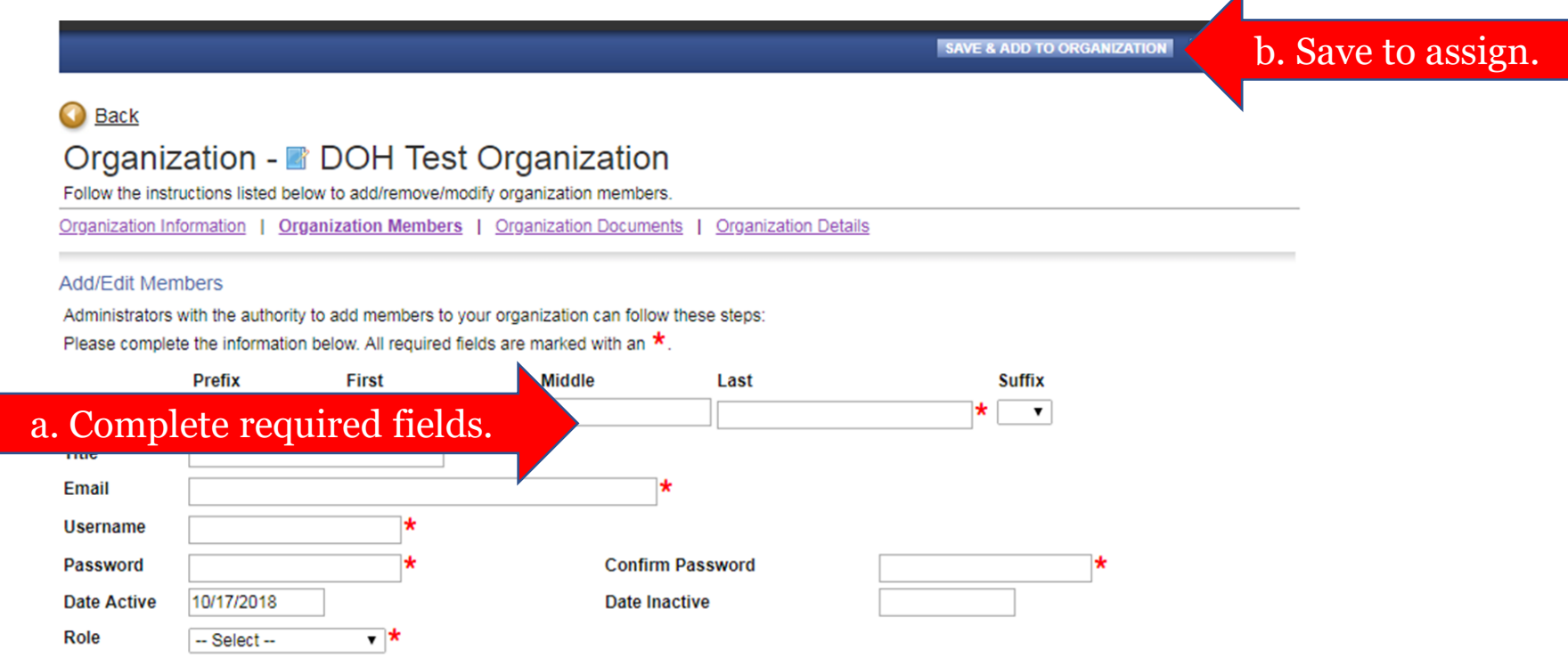

Note: Counties and municipalities must update user records in DCA's Green SAGE

[\(https://dcasage.intelligrants.com/Portal.asp](https://dcasage.intelligrants.com/Portal.asp)).

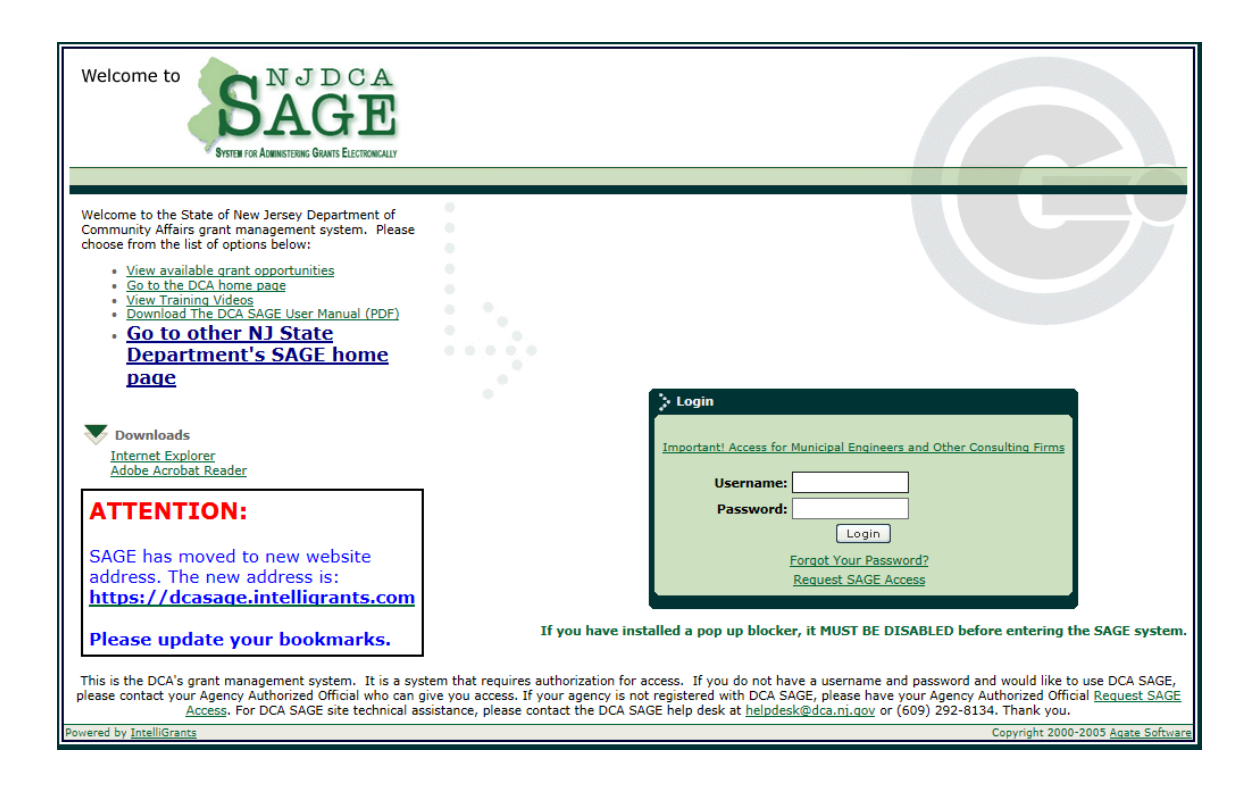

Step 1: Visit [www.sage.nj.gov](http://www.sage.nj.gov/) and click the "Forgot" Username/Password" link.

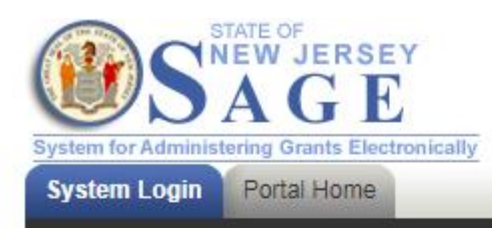

### Welcome to the State of New Jersey System for **Administering Grants Electronically (SAGE)**

This is the State of New Jersey's grant management system. This system requires authorization for access. If you do not have a username and password please click the New User link to request access to the site.

NOTE: Counties and municipalities are already established SAGE user agencies. New user access is established by your agency's officials in DCA SAGE.

Login **Username** Password LOGIN New User Click to open.Forgot Username/Password?

### Step 2: Click the "Forgot Username?" link.

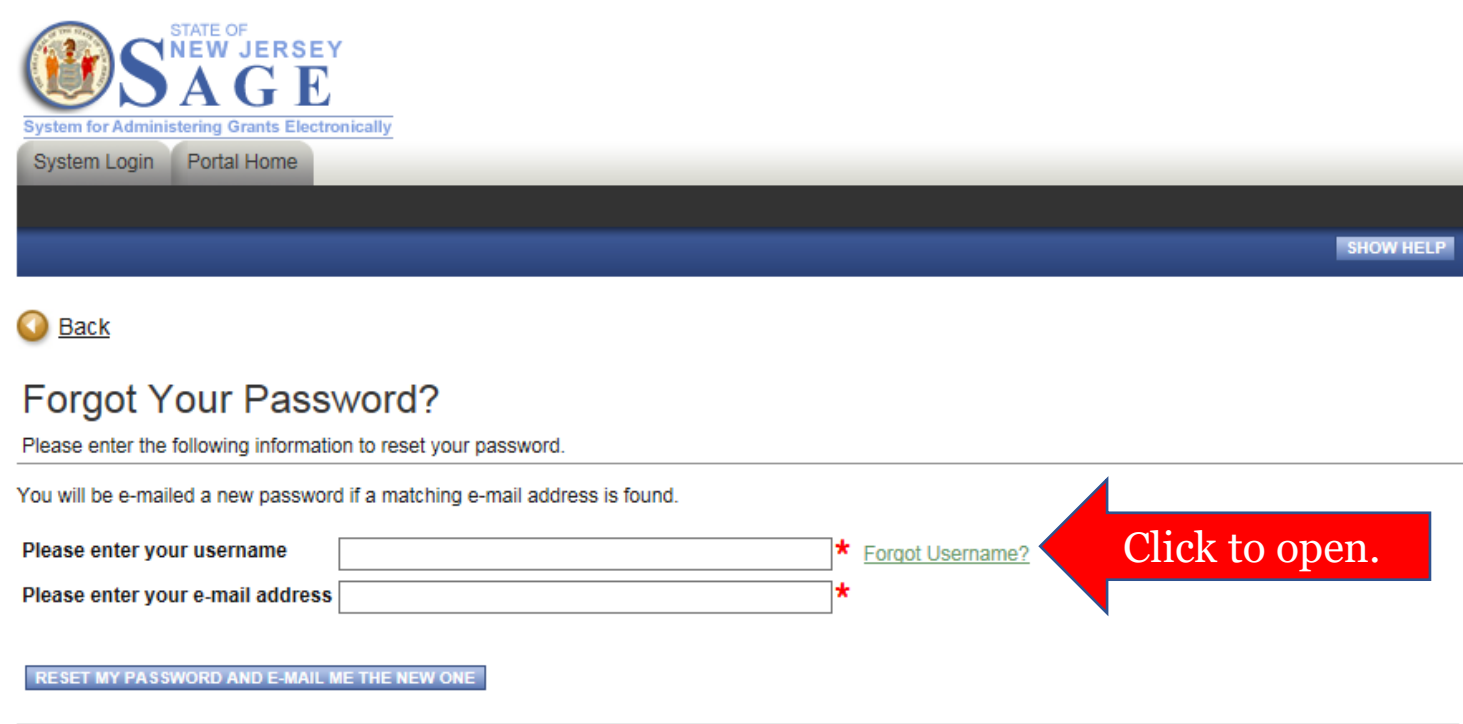

### Step 3: Request your username.

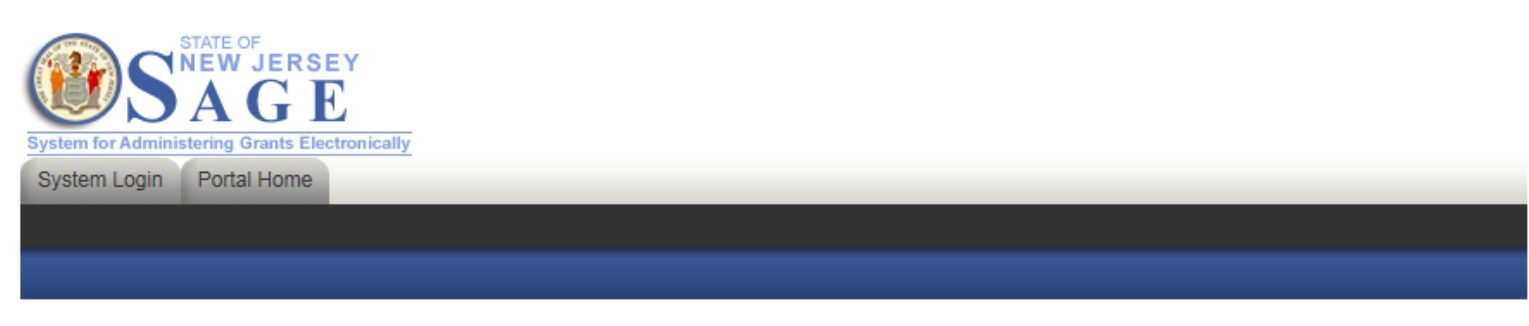

### **Back**

### **Forgot Your Username?**

Please enter the following information to retrieve your Username.

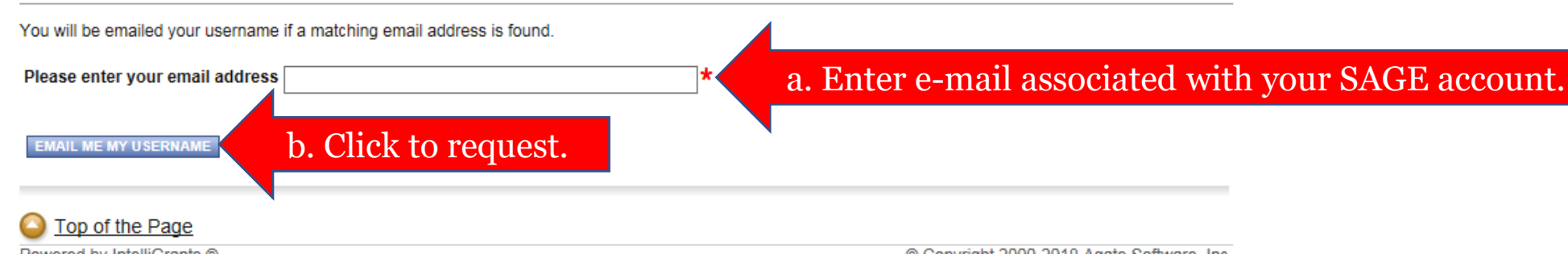

Step 4: You will receive the requested information immediately via e-mail.

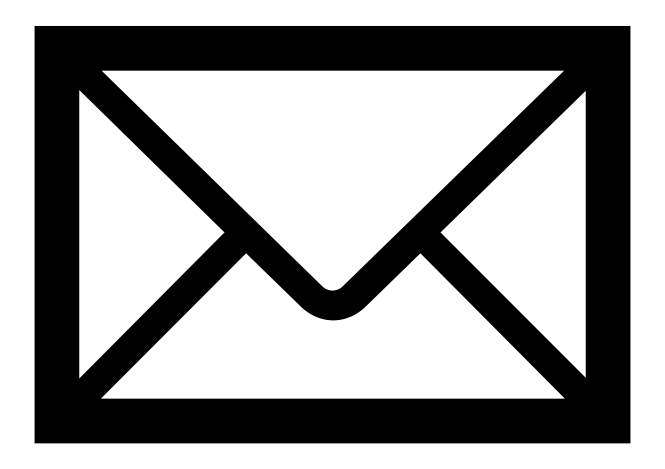

Note: Counties and municipalities must update user records in DCA's Green SAGE

[\(https://dcasage.intelligrants.com/Portal.asp\)](https://dcasage.intelligrants.com/Portal.asp).

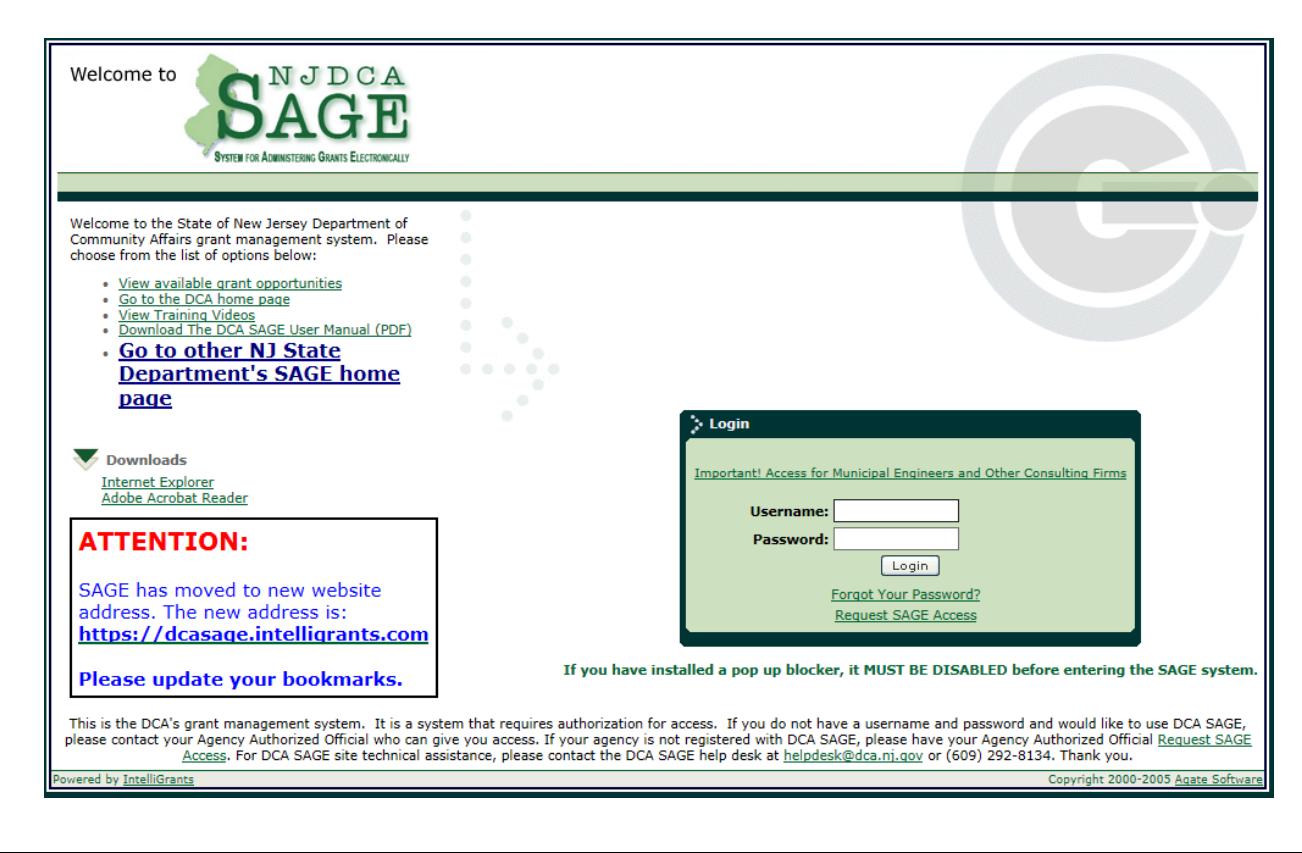

Step 1: Visit [www.sage.nj.gov](http://www.sage.nj.gov/) and click the "Forgot" Username/Password" link.

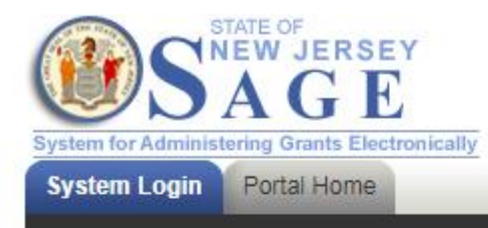

### **Welcome to the State of New Jersey System for Administering Grants Electronically (SAGE)**

This is the State of New Jersey's grant management system. This system requires authorization for access. If you do not have a username and password please click the New User link to request access to the site.

NOTE: Counties and municipalities are already established SAGE user agencies. New user access is established by your agency's officials in DCA SAGE.

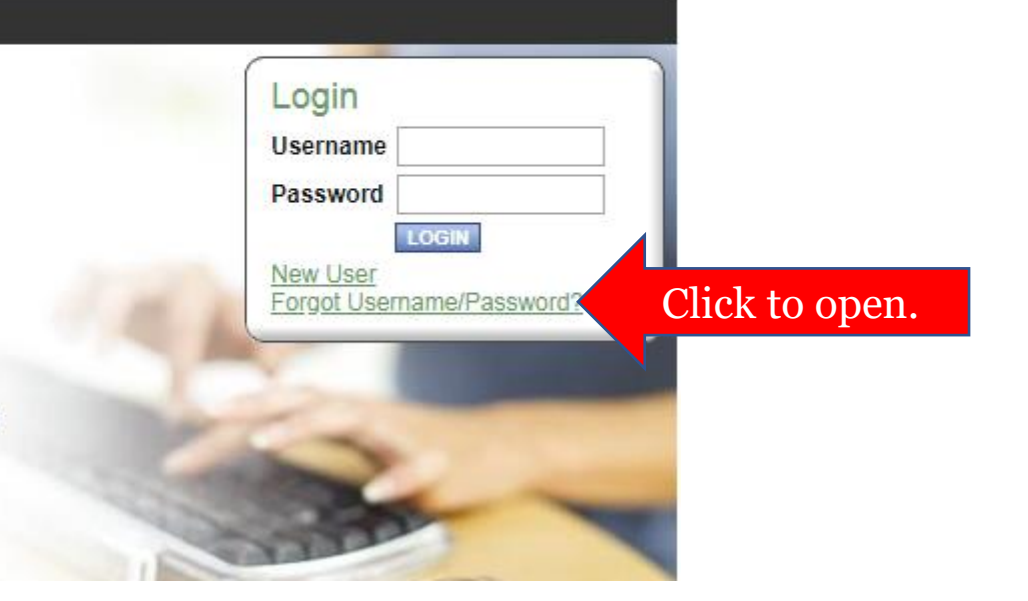

### Step 2: Click the "Forgot Username?" link.

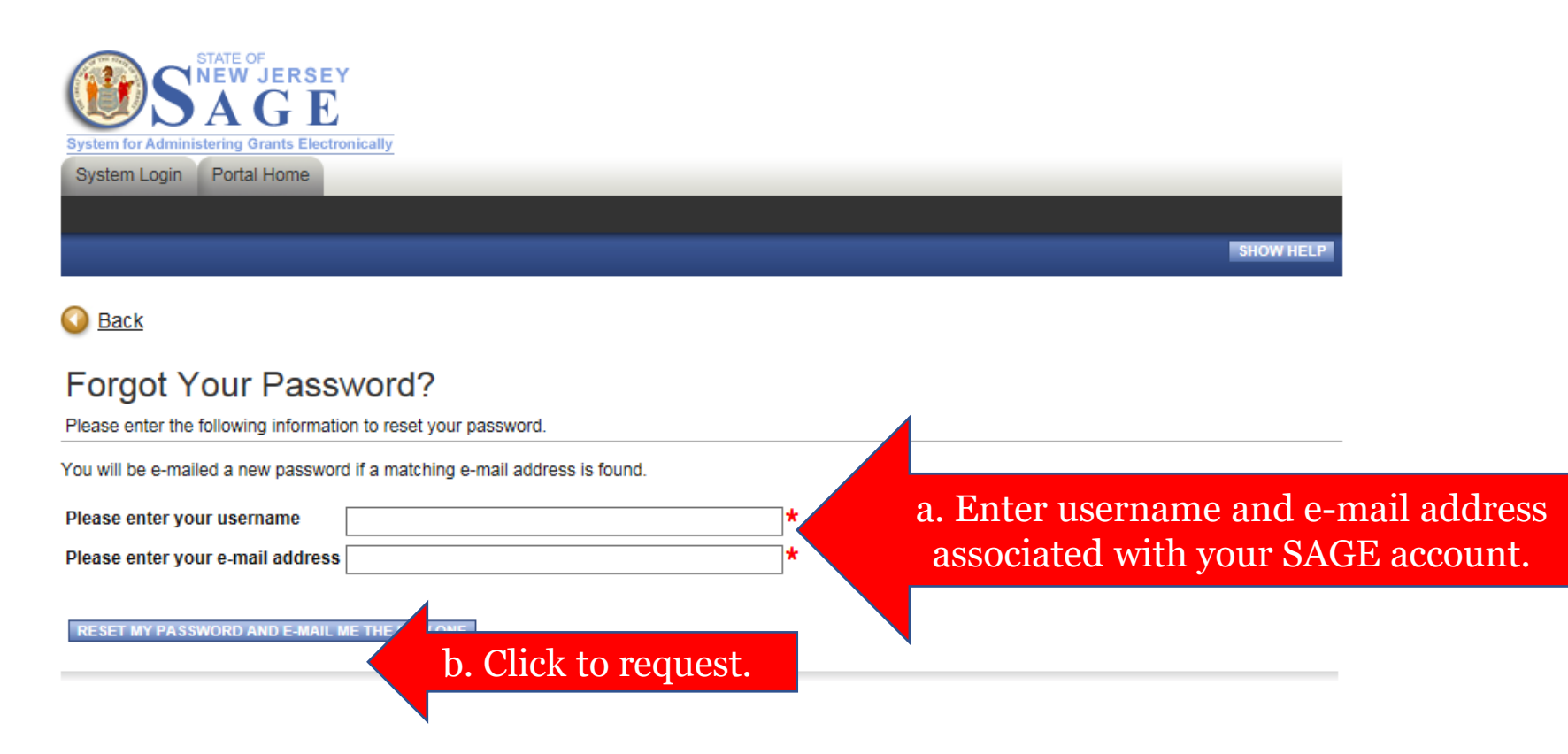

Step 3: You will receive the requested information immediately via e-mail.

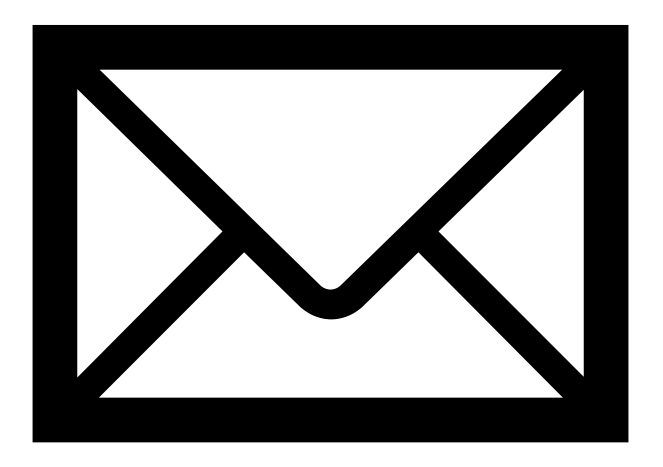

Step 1: Login to SAGE and click the "Organization(s)" link.

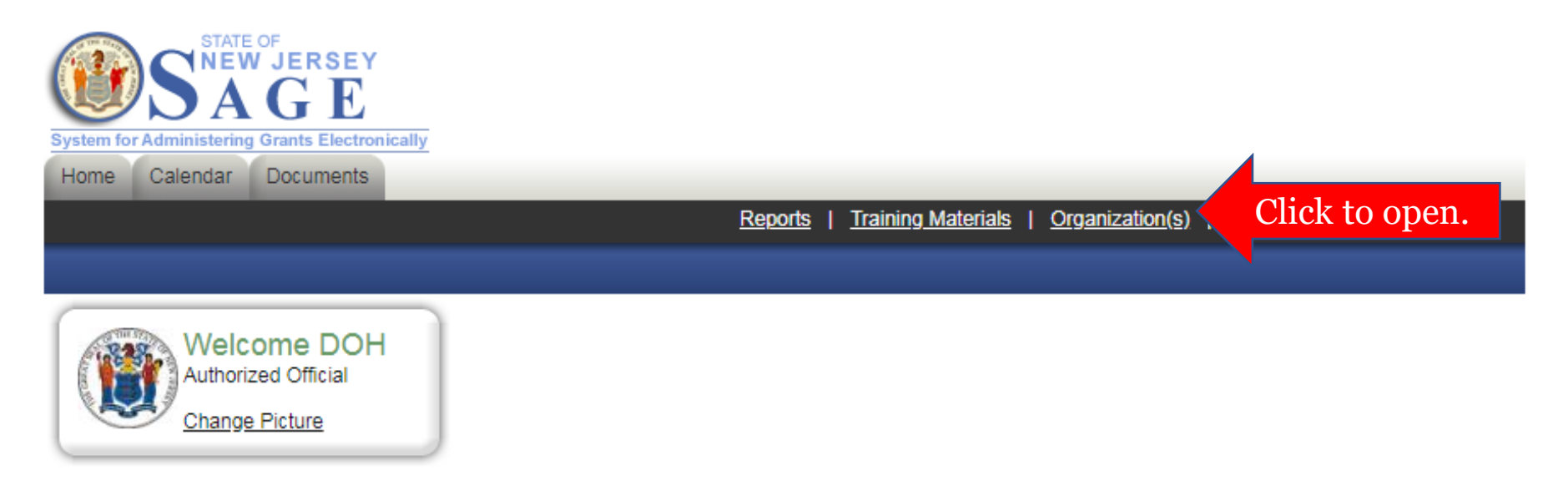

### Step 2: Click the "Organization Details" link.

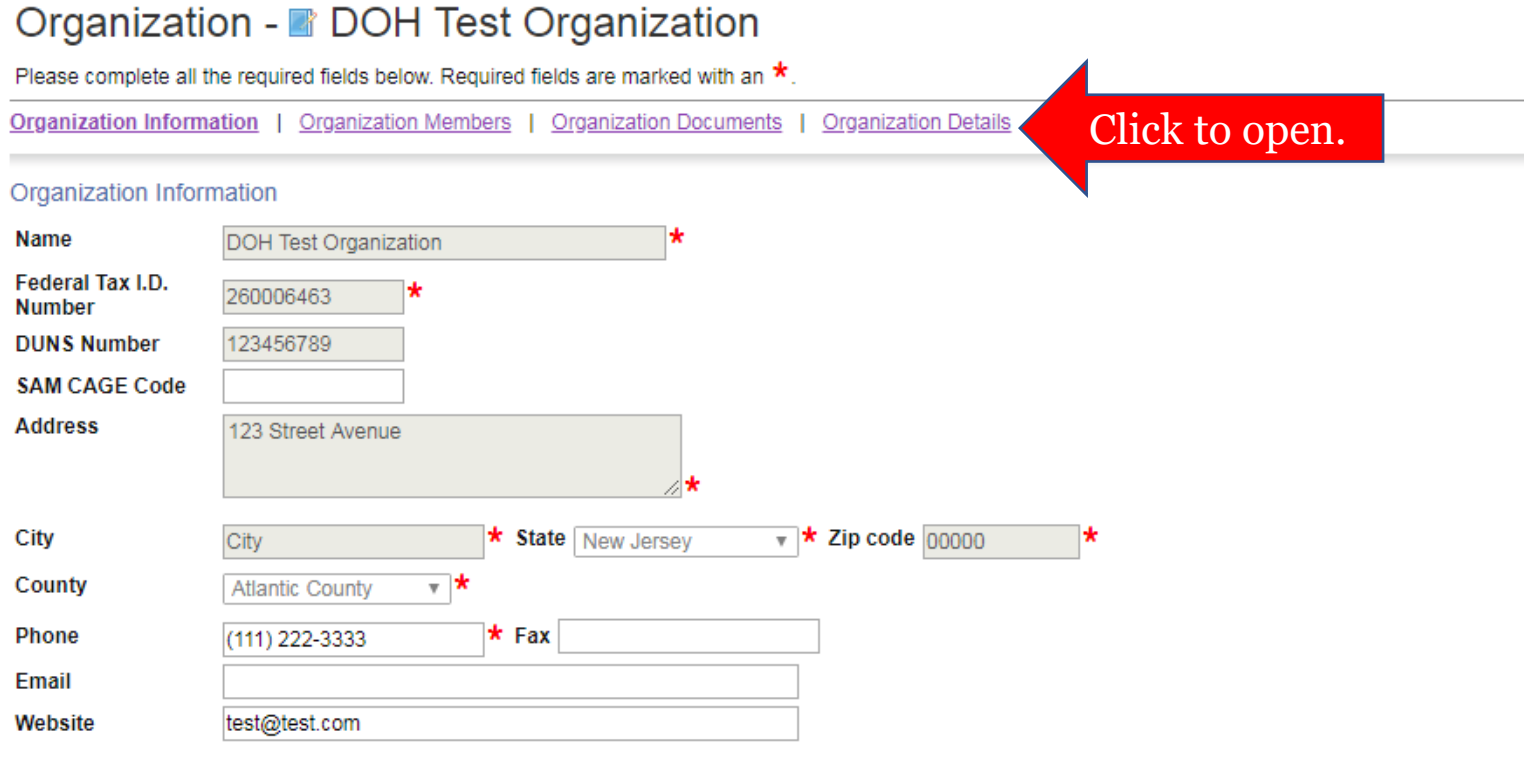

Step 3: Click the "Create an Organization Profile for the New Jersey Department of Health" link.

### My Organization Information

Please complete all required forms below

Organization Information | Organization Members | Organization Documents | Organization Details

**Organization Details** 

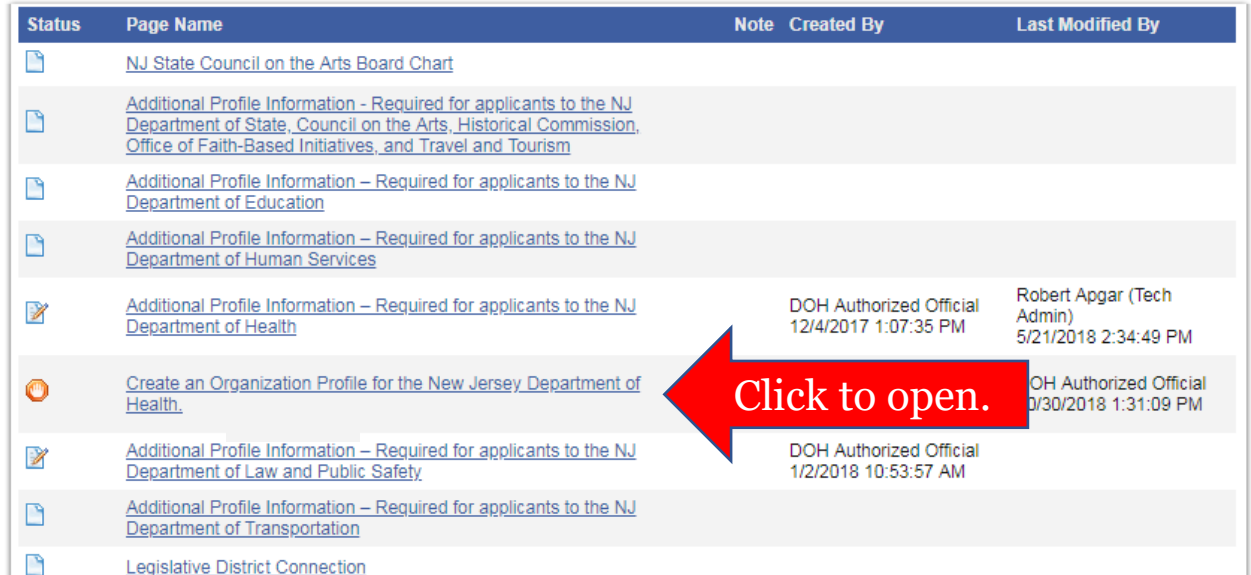

Step 4: Create or update your profile.

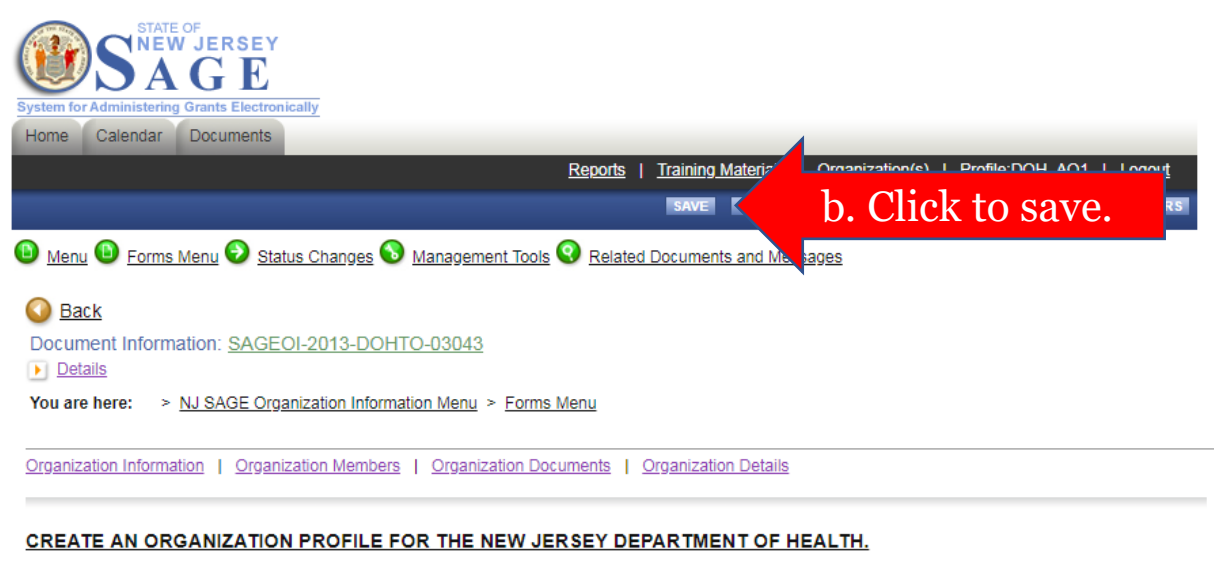

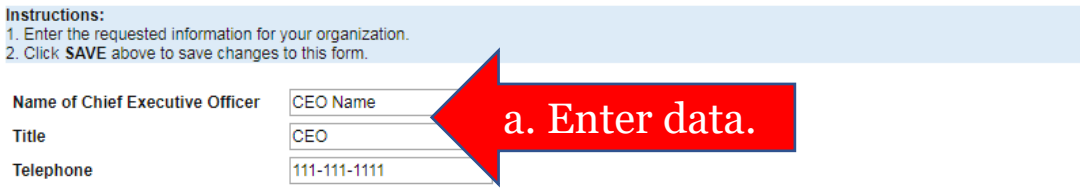

Note: Update your organization profile in SAGE before beginning an application. (The grant application form titled "Organization Profile" copies data from this page.)

You are here: > DOH Standard Application 2018 Menu > Forms Menu

#### **ORGANIZATION PROFILE**

**Instructions:** 

1. Click the SAVE button above to generate your organization profile.

2. Review the information that appears below and check the box to certify that your profile is complete and up-to-date

3. If changes are required, click the Organization(s) link above, update your Organization Information and/or Organization Details, and re-SAVE this form.

Name of Organization **Federal Tax ID Number DUNS Number Address** City State Zip Website Name of Chief Executive Officer **Title Telephone** E-mail

Current Members | Add Members

Note: Authorized Official or Agency Administrator permissions are required to initiate a new application.

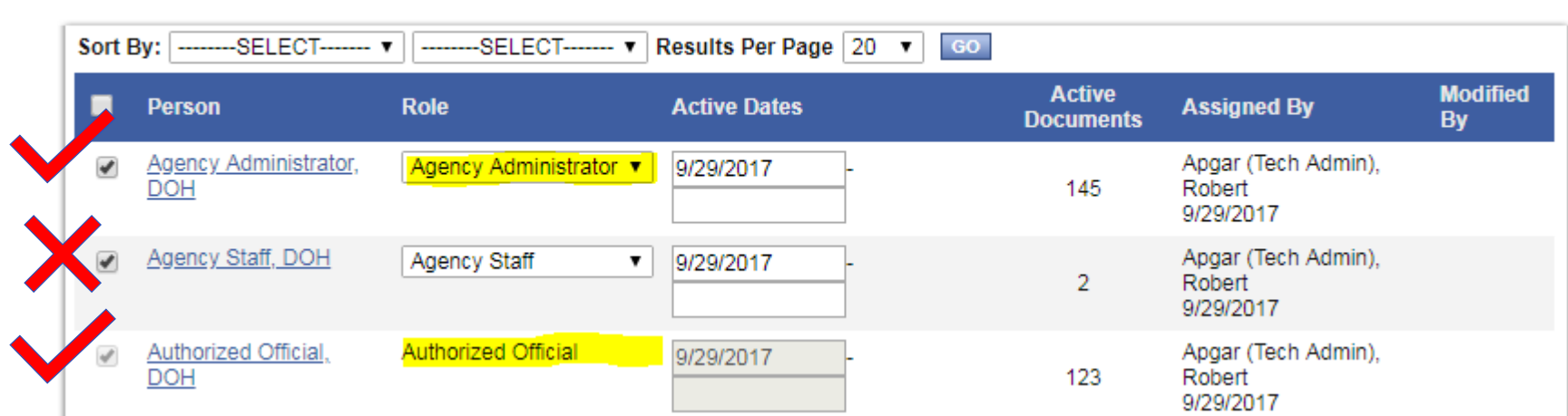

### Step 1: Login to SAGE and click the "View Opportunities" link.

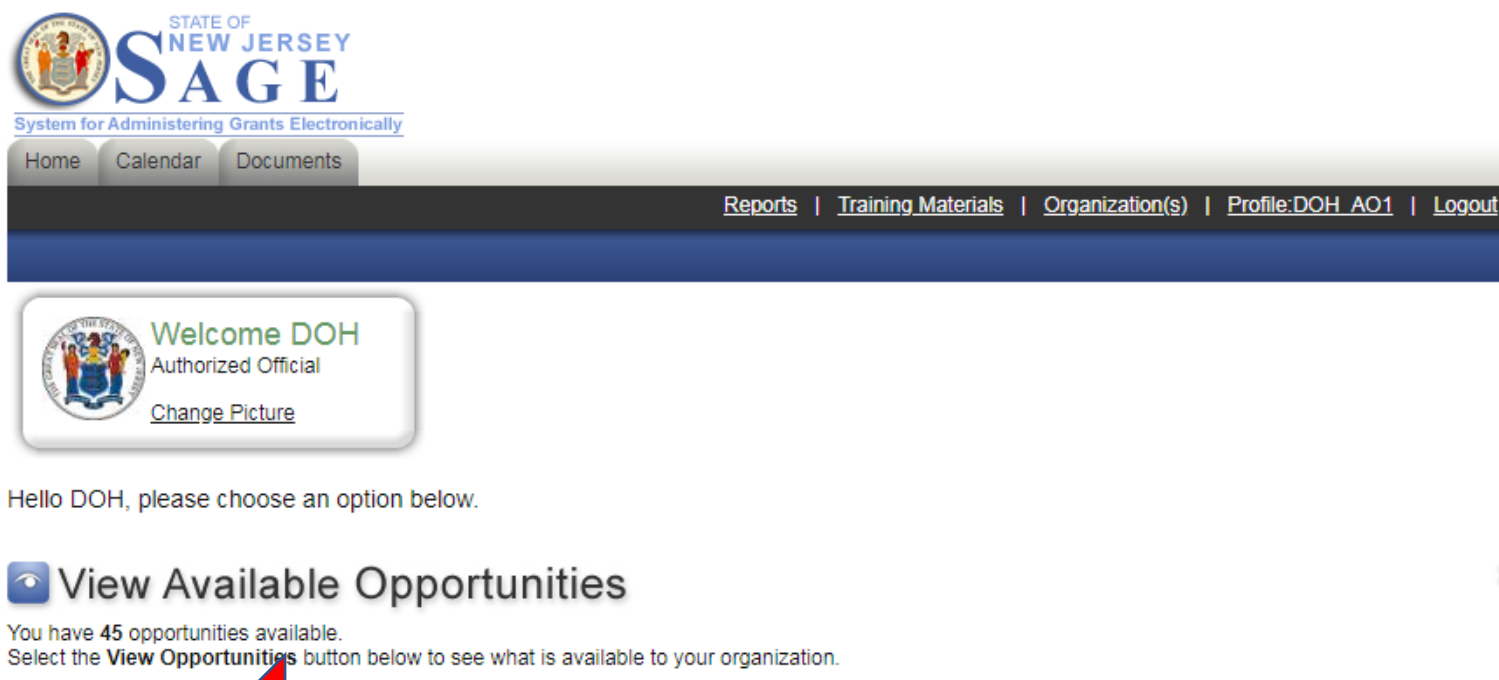

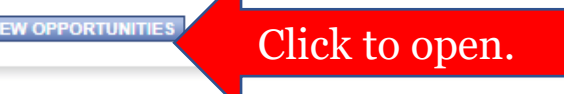

88

Step 2: Locate your opportunity and click "Apply Now."

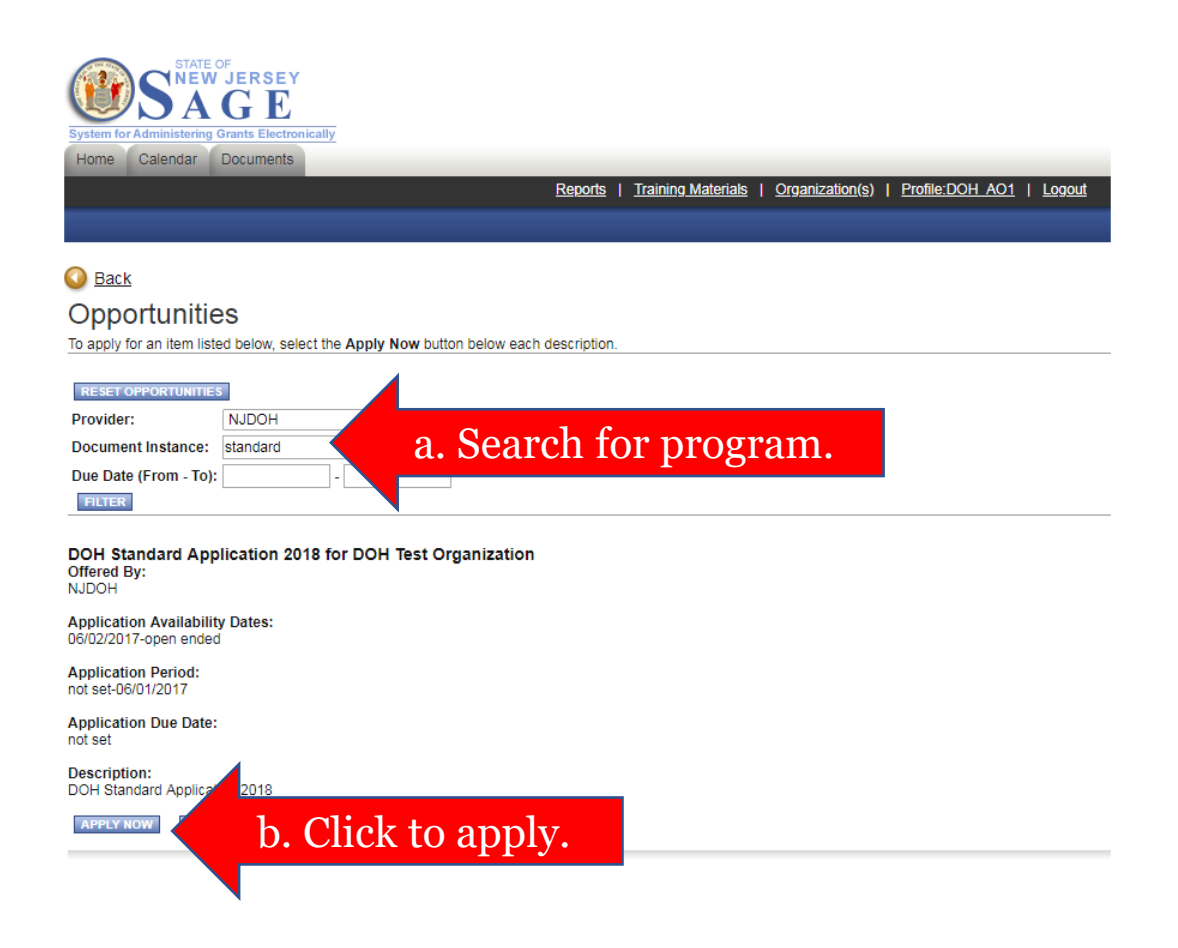

Step 3: If you would like to automatically copy data from a previously submitted grant application into your new application, select the application/grant number. (You can only copy data from a grant application that was created for the same grant program.)

© Copyright 2000-2018 Agate Software, Inc.

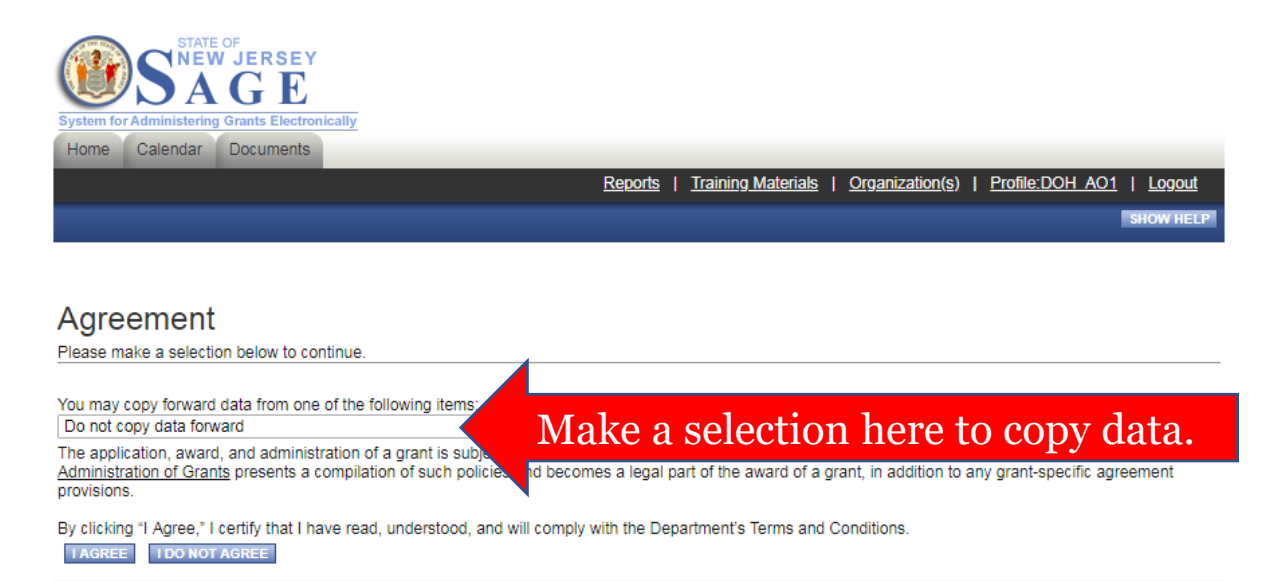

Powered by IntelliGrants ®

Step 4: Accept the Department's Terms and Conditions.

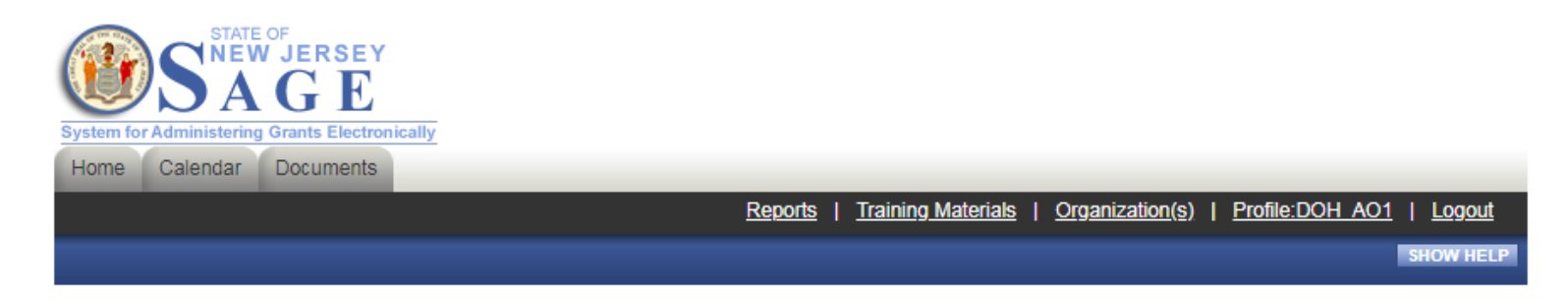

Agreement

Please make a selection below to continue.

You may copy forward data from one of the following items:

Do not copy data forward

The application, award, and administration of a grant is subject to applicable laws, regulations, and policies. The Department's Terms and Conditions for Administration of Grants presents a compilation of such policies and becomes a legal part of the award of a grant, in addition to any grant-specific agreement provisions.

 $\mathbf{v}$ 

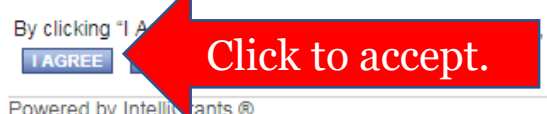

and will comply with the Department's Terms and Conditions.

Powered by Intellic ants ®

© Copyright 2000-2018 Agate Software, Inc.

Step 5: The new grant application will appear on your screen.

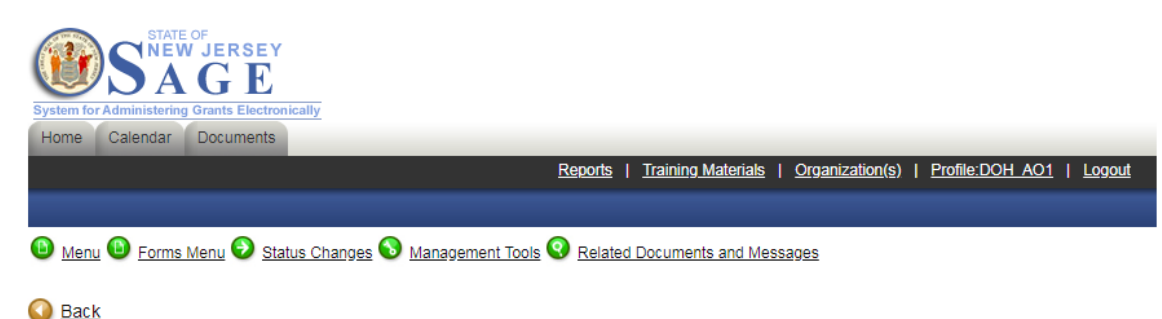

Document Information: STAND18APP074  $\triangleright$  Details

#### **DOH DOCUMENT SNAPSHOT**

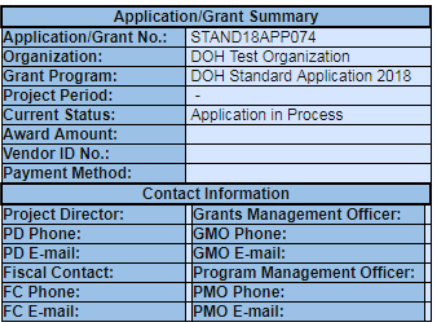

Note: Authorized Official or Agency Administrator permissions are required to assign users.

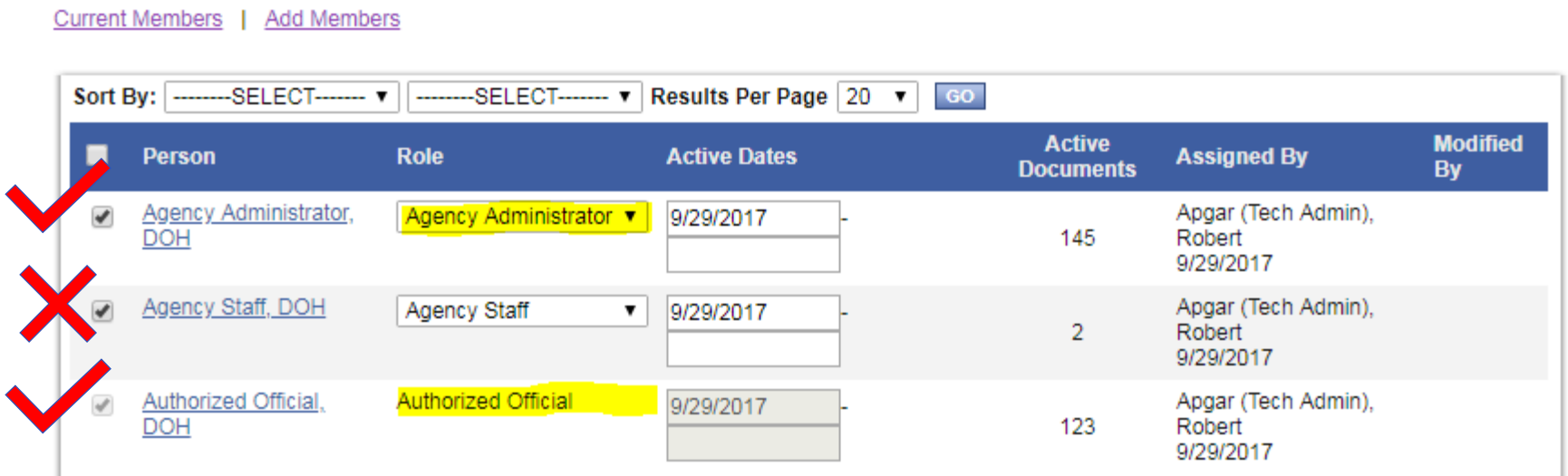

Step 1: Login to SAGE, locate the application on your "My Tasks" list, and click the application "Name" to open it.

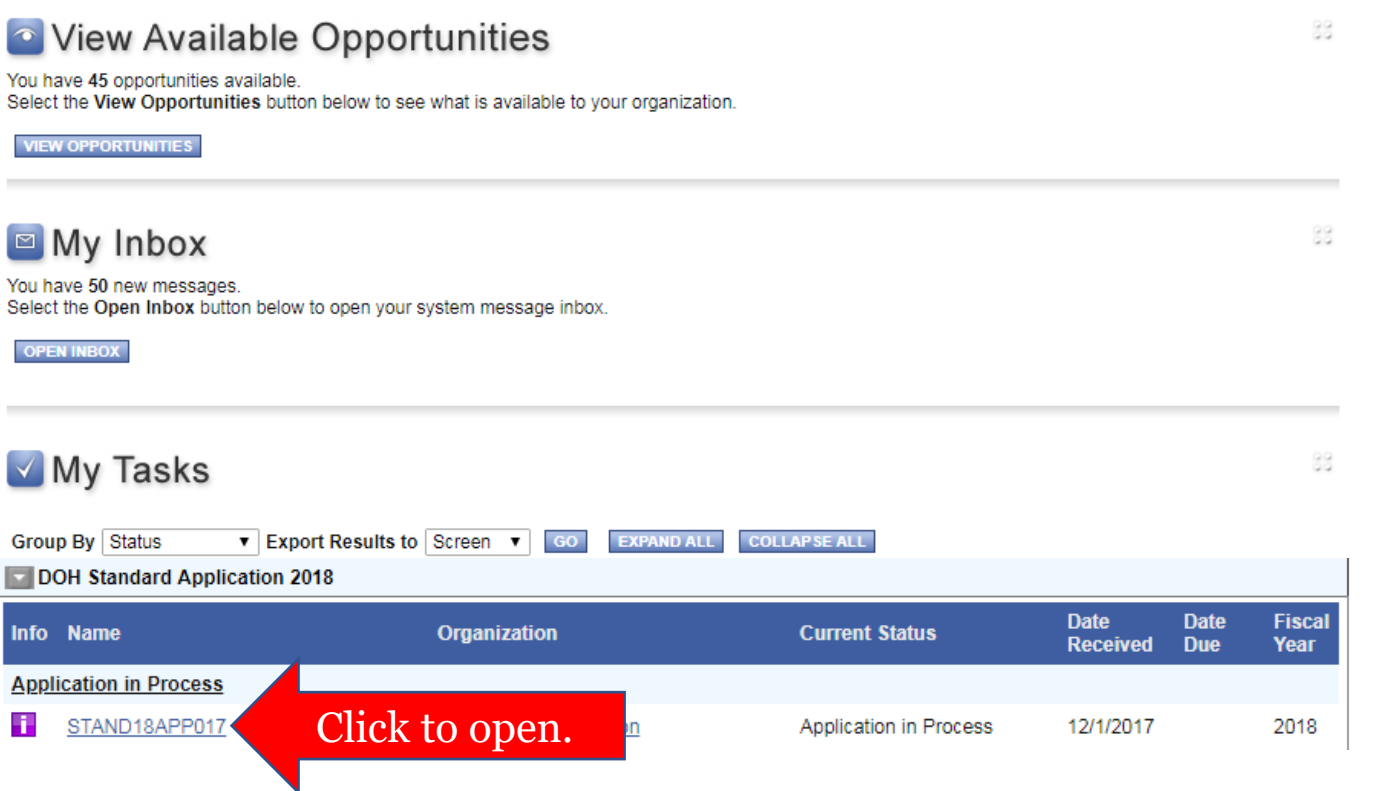

### Step 2: Click the "Management Tools" link.

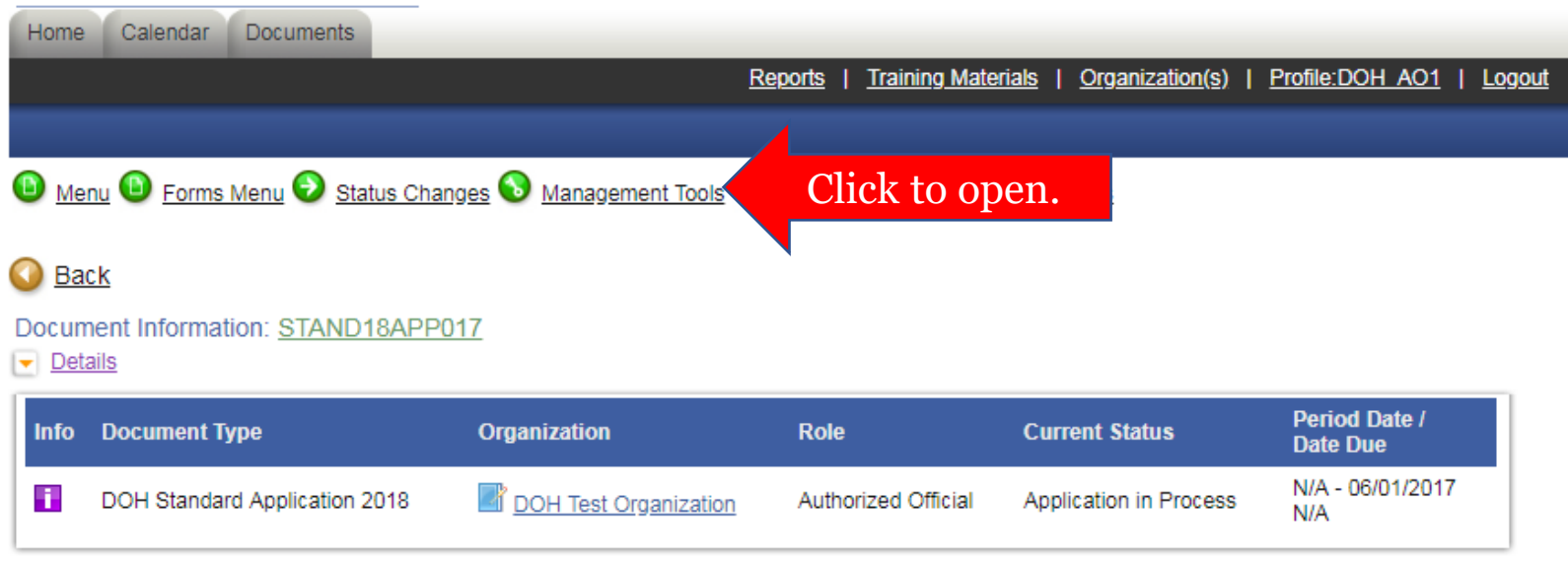

#### **DOH DOCUMENT SNAPSHOT**

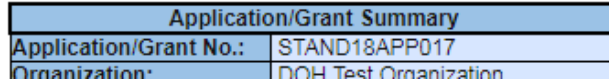

### Step 3: Access the "Add/Edit People" tool.

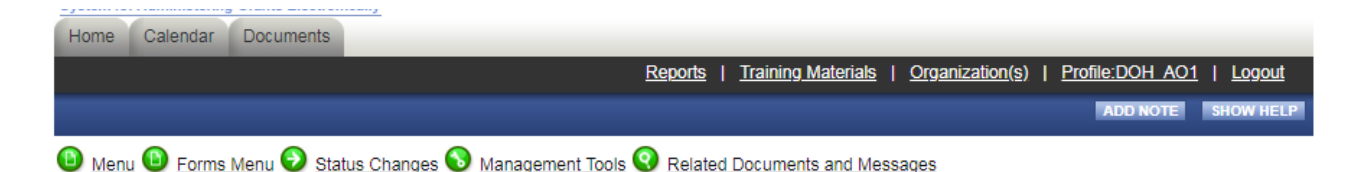

### $\bigcirc$  Back

### DOH Standard Application 2018 Menu - Management Tools

The menu below contains links to the tools that can be used to manage this document. See the description below each link for more detail

```
Document Information: STAND18APP017
```
 $\boxed{\mathbf{v}}$  Details

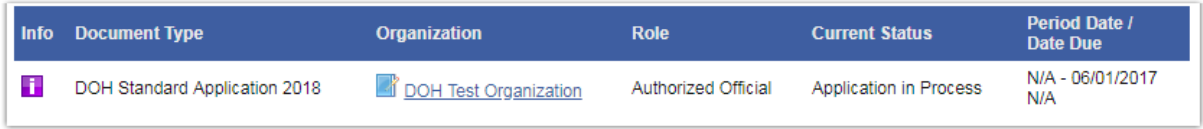

#### **Management Tools**

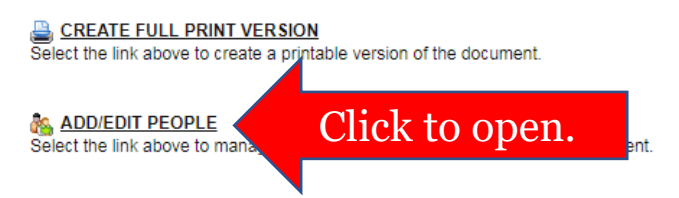

Step 4: Assign one or more existing users to the application. (To create new user accounts, see Q3.)

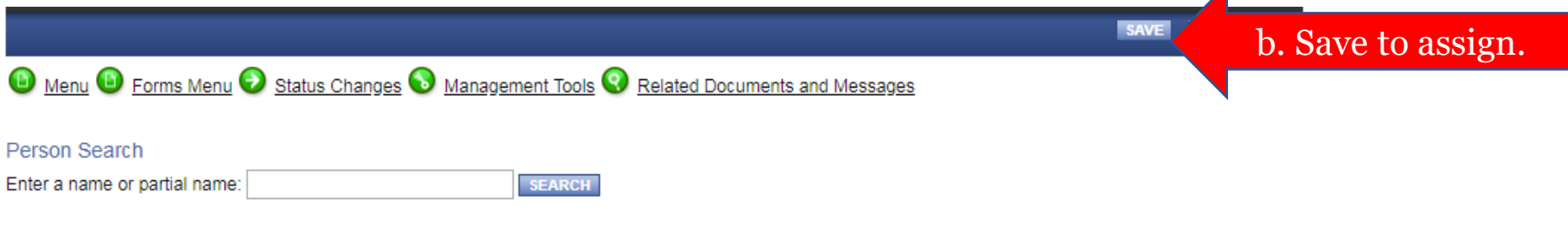

#### **Current People Assigned**

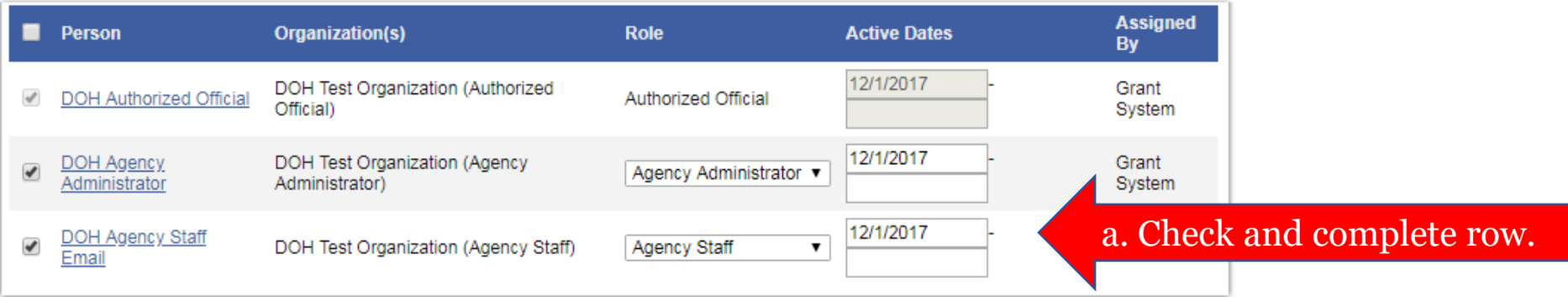

### Step 5: The application will appear on the assigned users' "My Tasks" list.

88

88

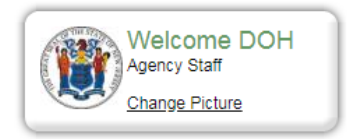

Hello DOH, please choose an option below

 $\Box$  My Inbox You have 3 new messages. Select the Open Inbox button below to open your system message inbox

**OPEN INROX** 

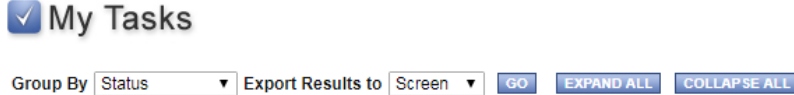

DOH Standard Application 2018 **Date Date Fiscal** Info Name **Organization Current Status Received Due** Year **Application in Process** STAND18APP017 12/1/2017 **DOH Test Organization** Application in Process 2018

Step 1: Login to SAGE, locate the application on your "My Tasks" list, and click the application "Name" to open it.

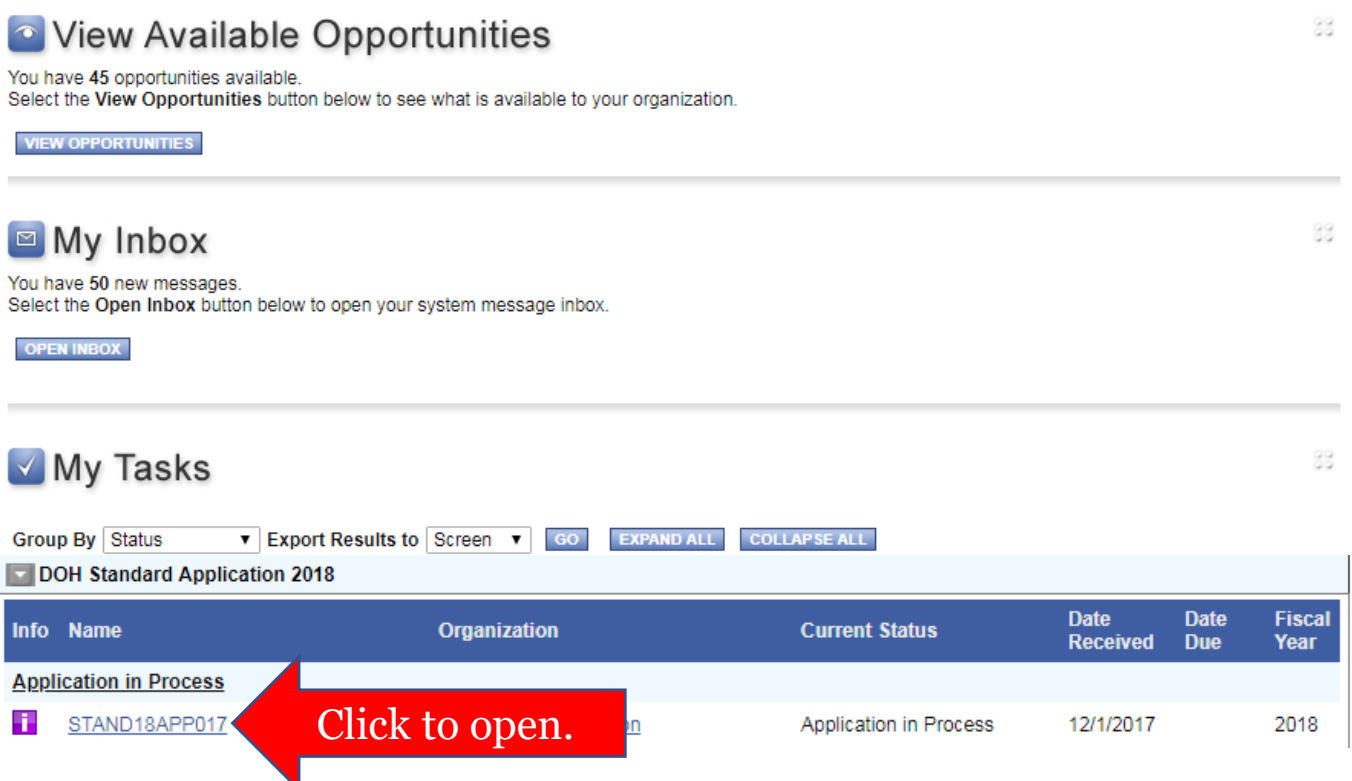

### Step 2: Access the "Forms Menu."

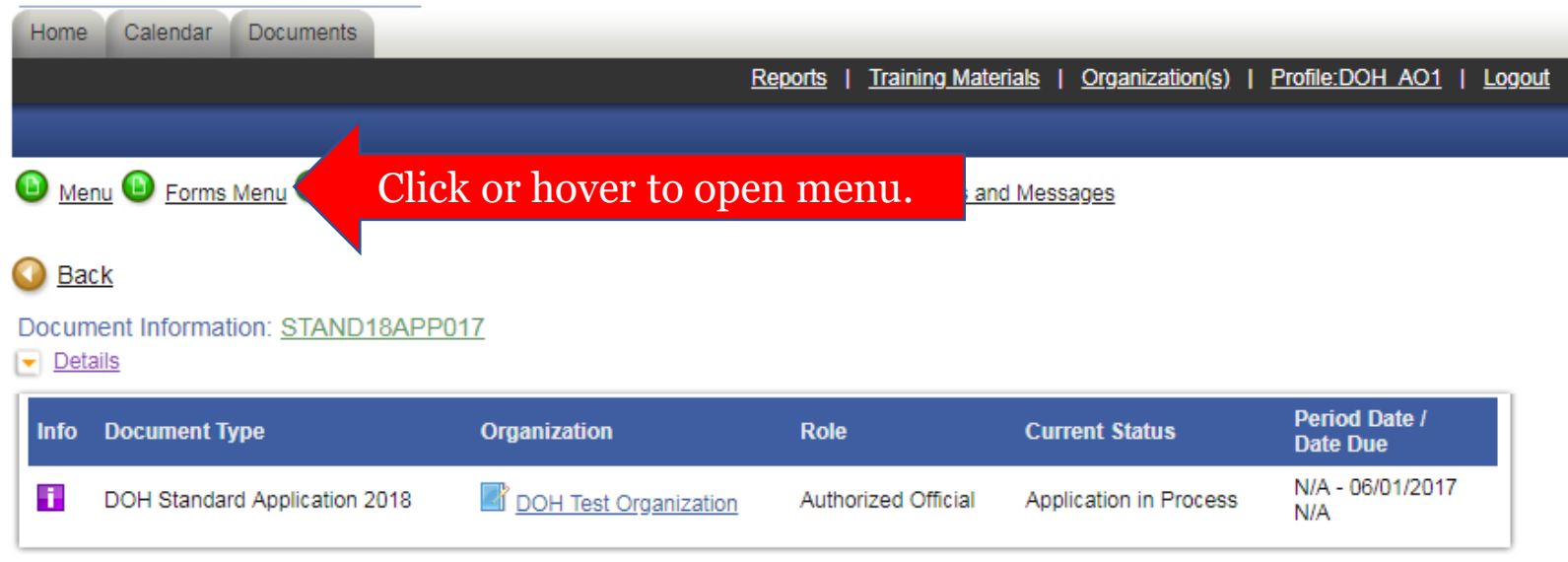

#### DOH DOCUMENT SNAPSHOT

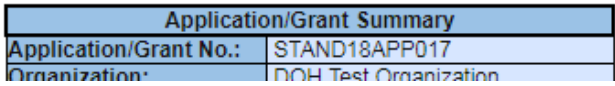

Step 3: Click the "Page Name" to open the first application form.

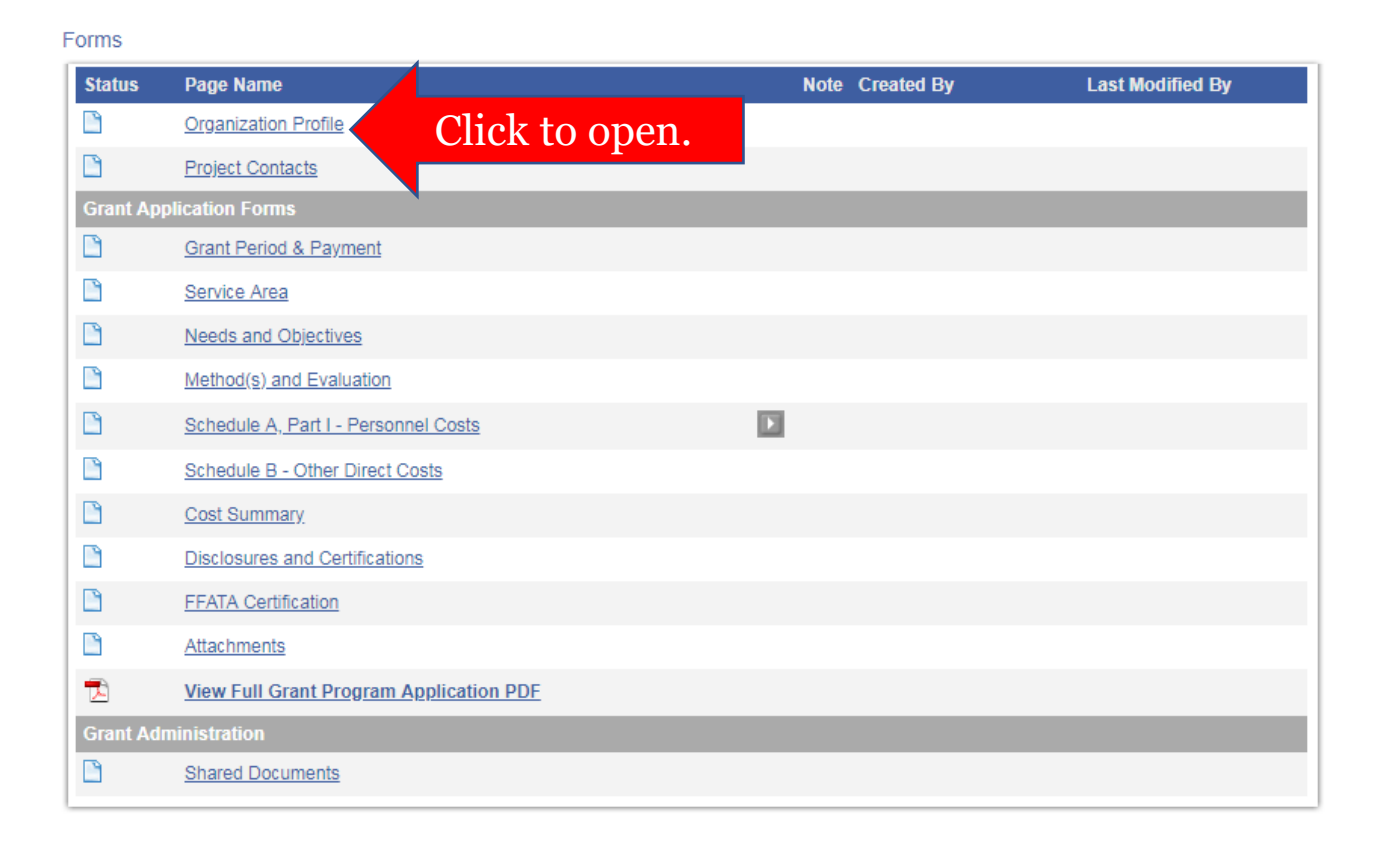

### Step 4: Review the form instructions.

You are here: > DOH Standard Application 2018 Menu > Forms Menu

#### **ORGANIZATION PROFILE**

Instructions:

1. Click the SAVE button above to generate your organization profile.

2. Review the information that appears below and check the box to certify that your profile is complete and up-to-date.

3. If changes are required, click the Organization(s) link above, update your Organization Information and/or Organization Details, and re-SAVE this form.

Name of Organization

**Federal Tax ID Number** 

**DUNS Number** 

**Address** 

City State Zip Website

Name of Chief Executive Officer Title **Telephone** 

E-mail

Highlighted in blue.

### Step 5: Complete the required fields and click to "Save" your changes.

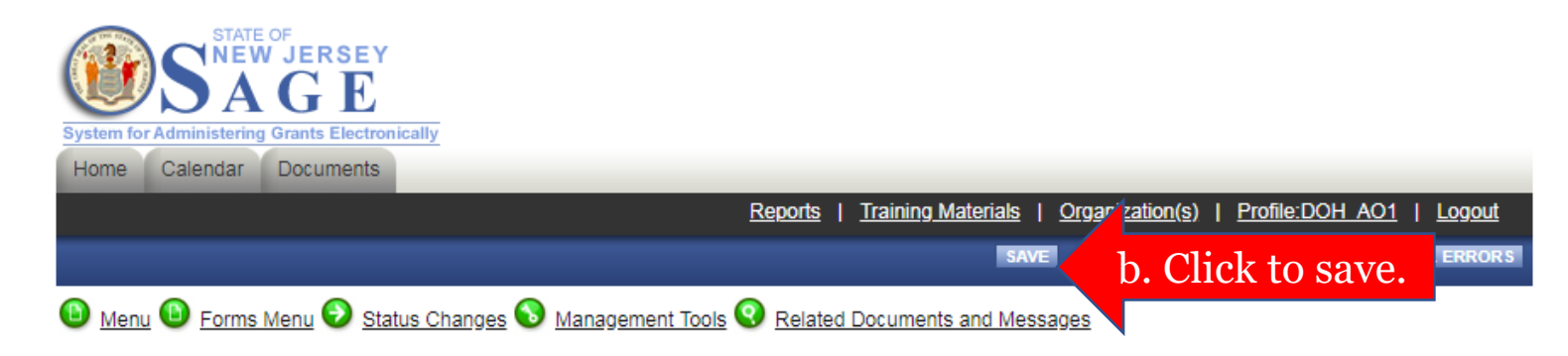

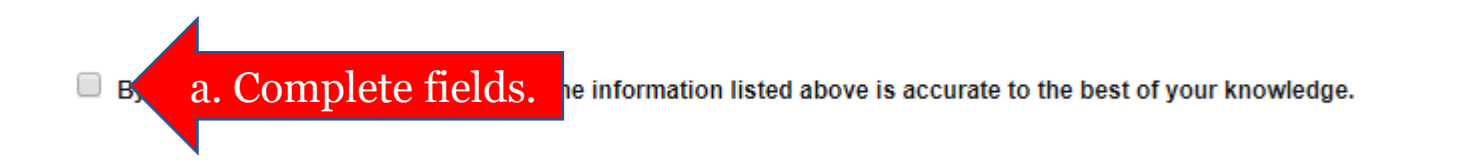

Note: If you receive a "Page Error," follow the instructions on the screen.

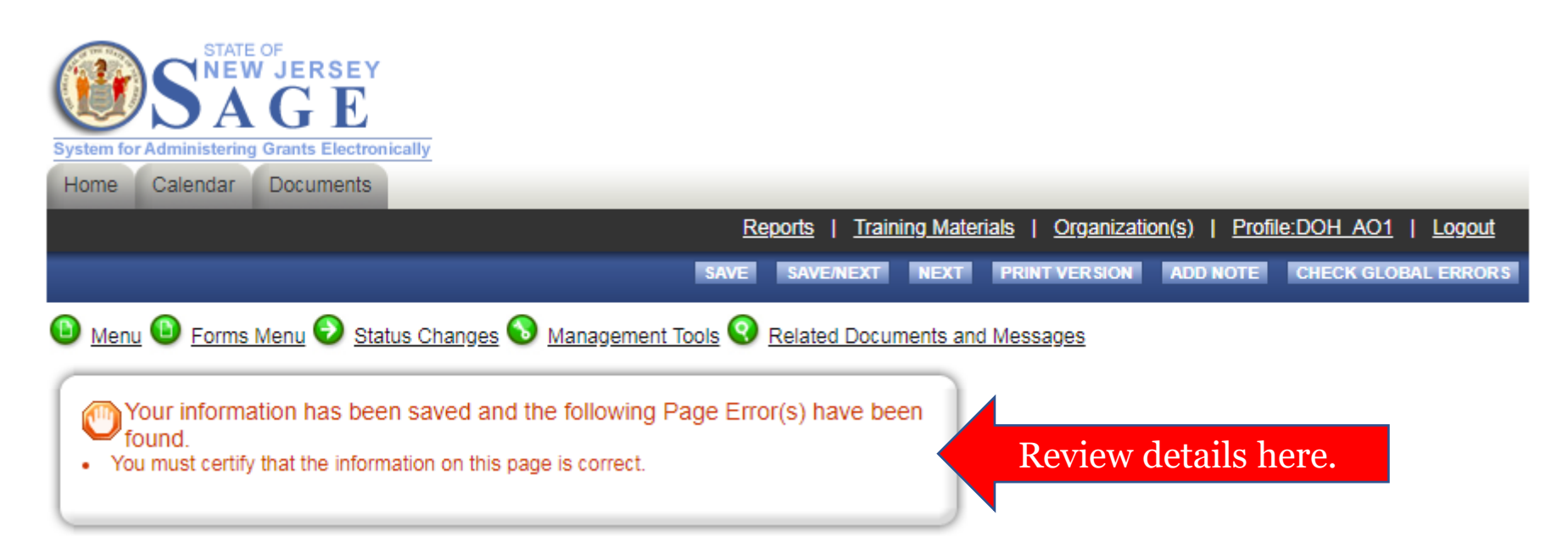

Step 6: Click "Next" or access the "Forms Menu" to open the next application form.

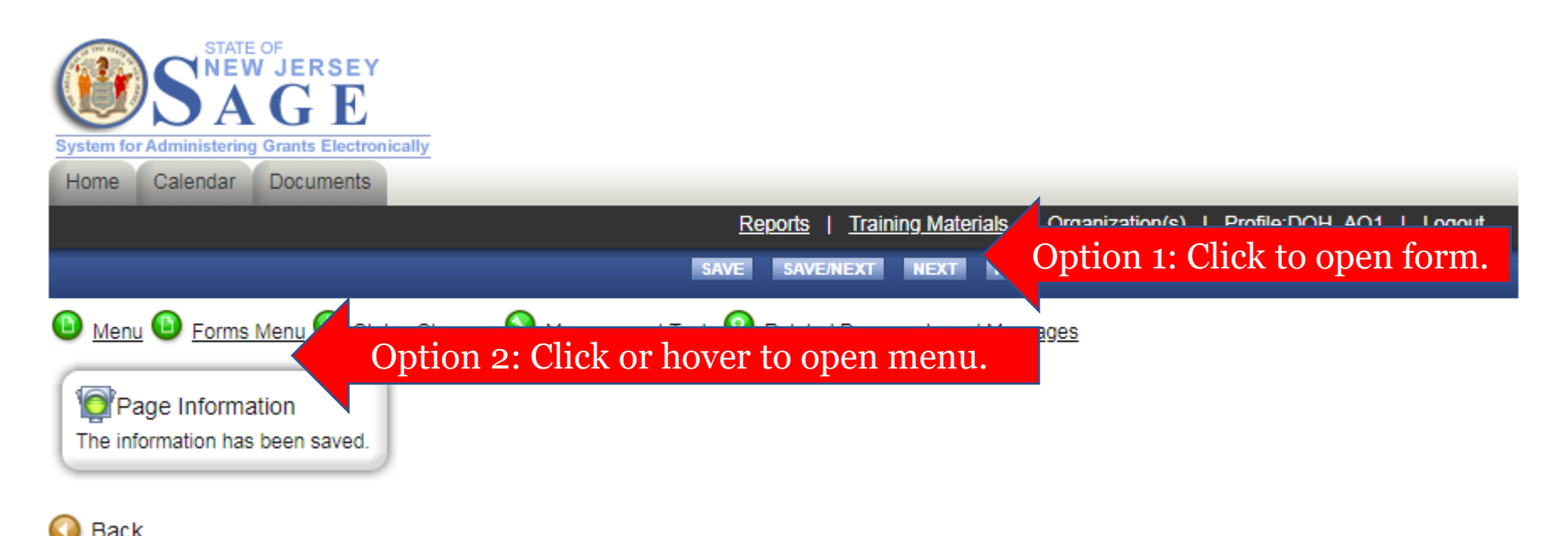

### Step 7: Repeat steps 4-6 until all required forms are complete.

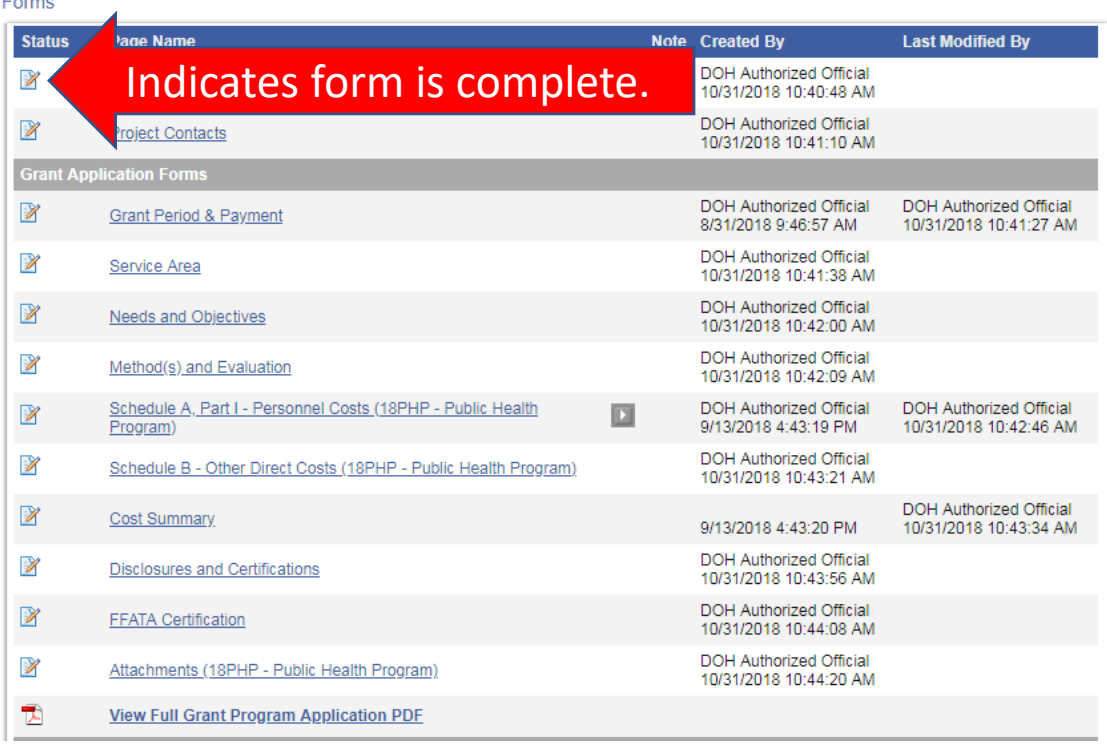

Note: Authorized Official or Agency Administrator permissions are required to submit applications.

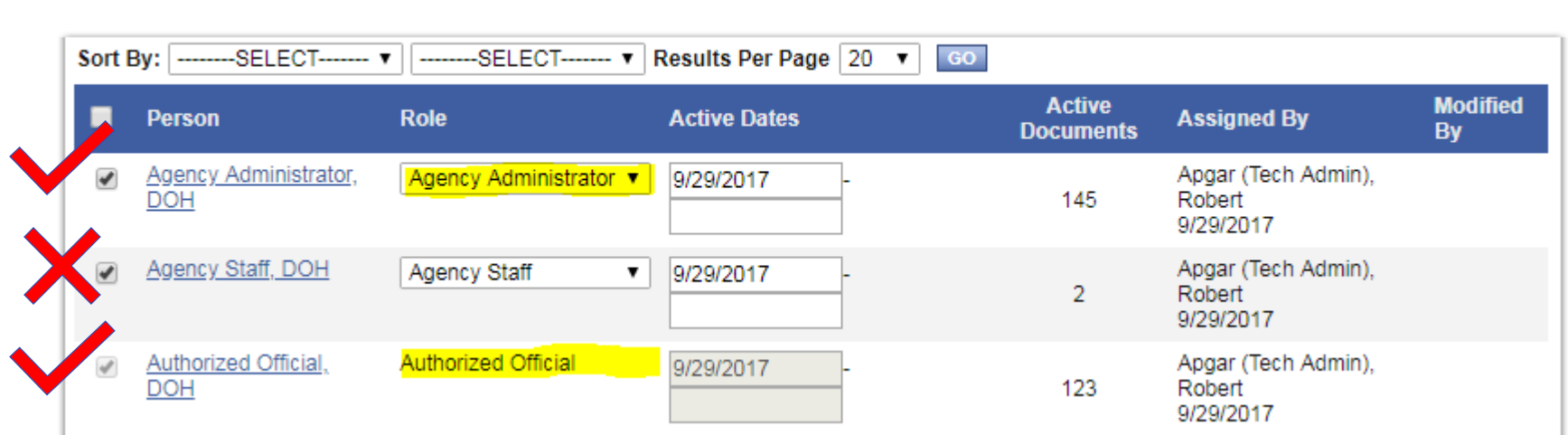

Current Members | Add Members

Step 1: Login to SAGE, locate the application on your "My Tasks" list, and click the application "Name" to open it.

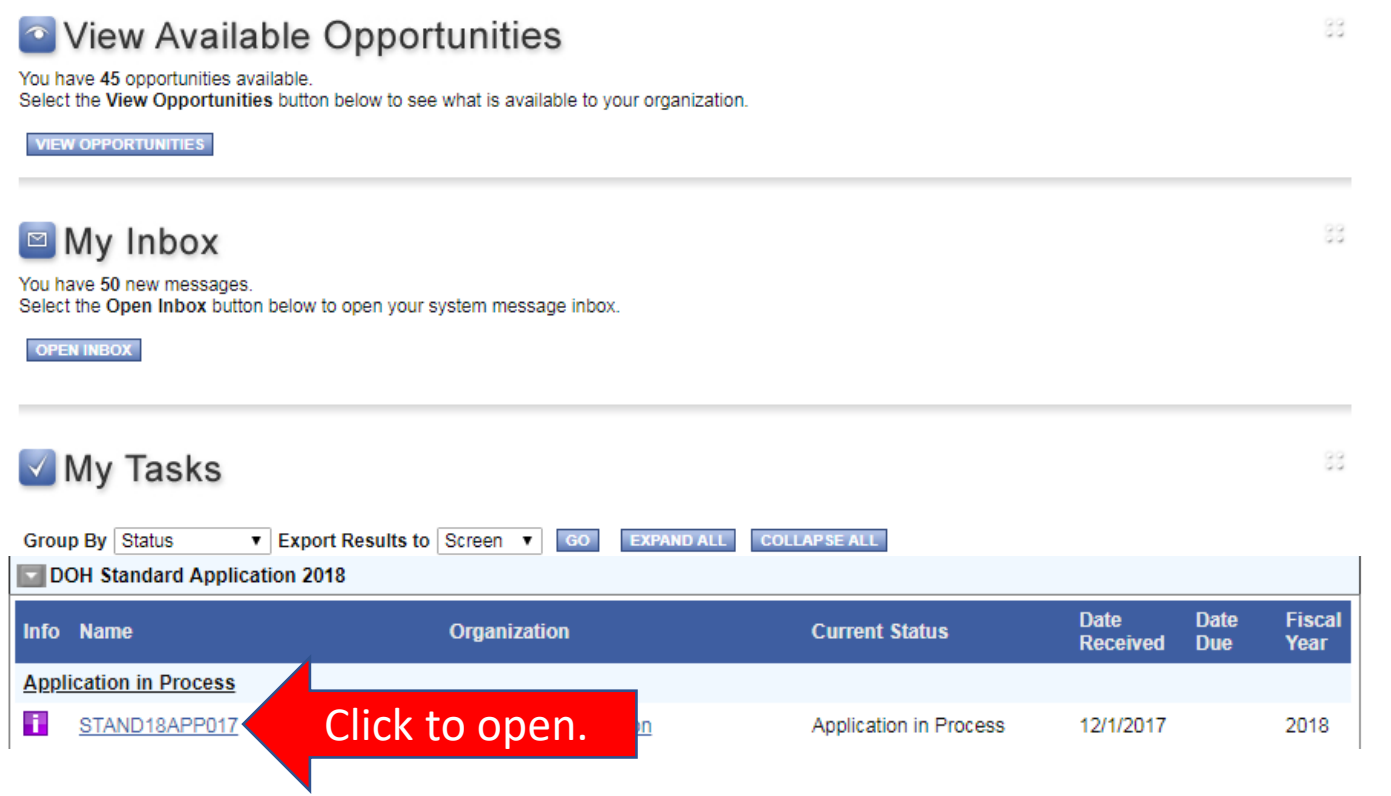

### Step 2: Access the "Status Changes" menu.

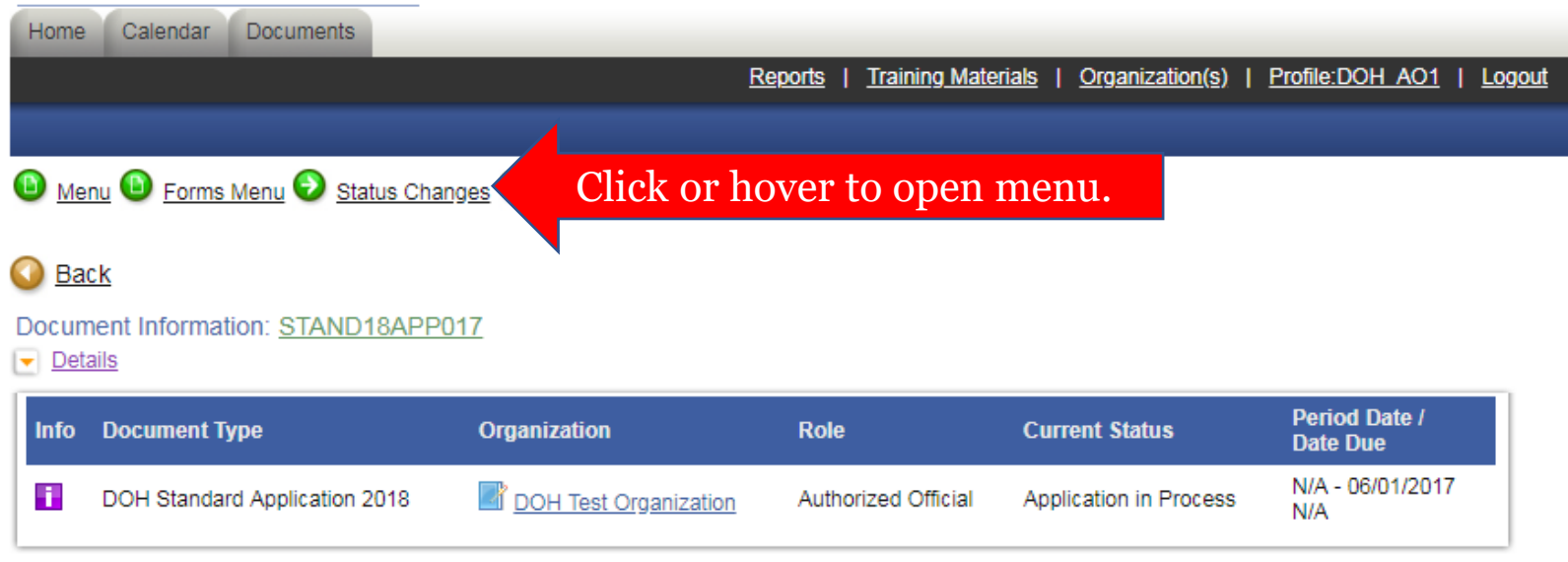

#### <u>DOH DOCUMENT SNAPSHOT</u>

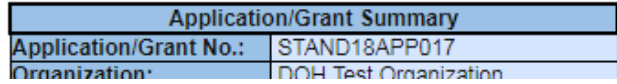

### Step 3: Click "Apply Status" to submit the application.

### DOH Standard Application 2018 Menu - Status Options

Select a button below to execute the appropriate status push.

Document Information: STAND18APP017

 $\blacktriangleright$  Details

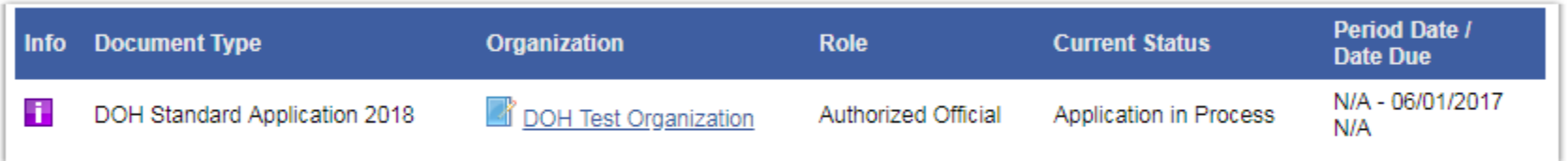

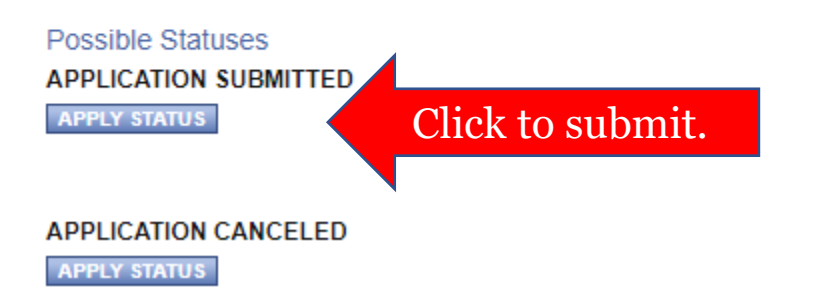

### Step 4: Click "I Agree" to continue.

Agreement

Please make a selection below to continue.

Are you sure you want to submit your application?

If you would like to include notes about this status change, please supply them below.

Click to submit.**I AGREE** 

Note: If you receive a "Global Error," follow the instructions on the screen.

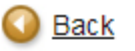

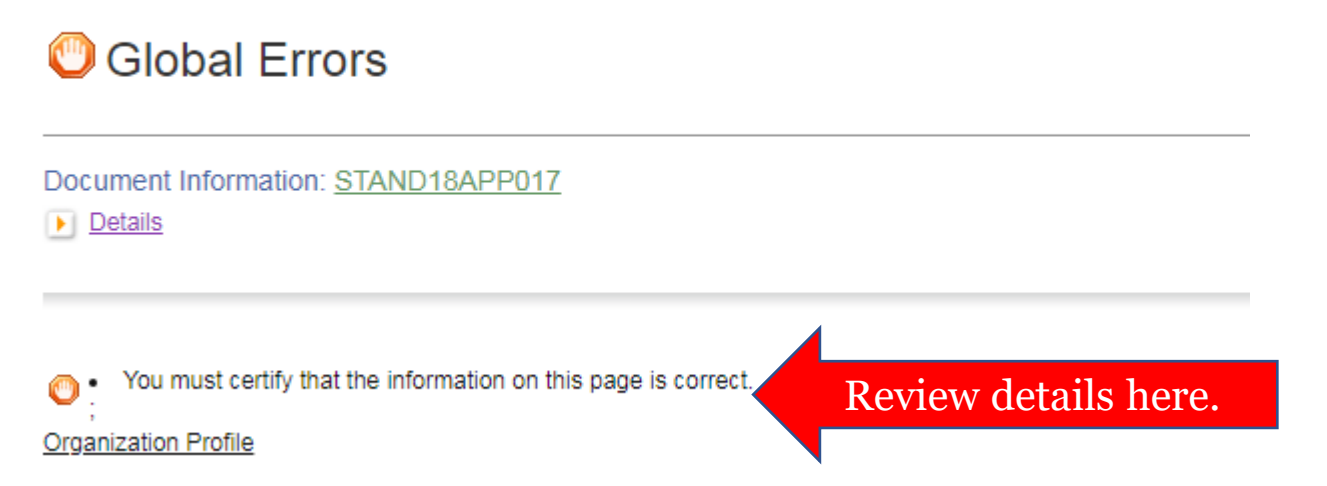

Step 5: You will receive submission confirmation immediately via e-mail.

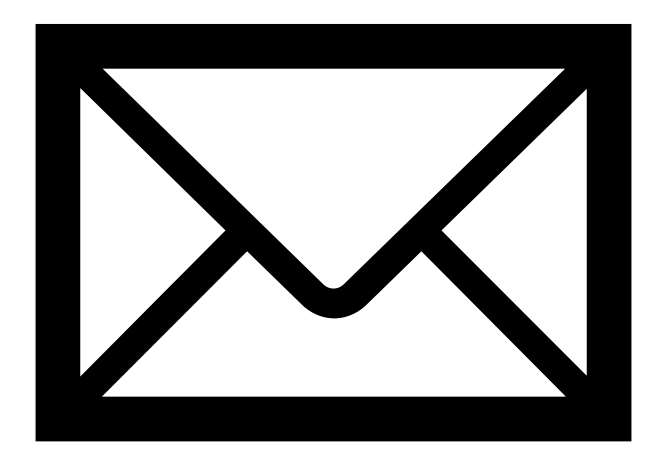

# **SAGE Help Desk**

### Technical support is available Monday to Friday, 9:00AM to 4:00PM.

609-376-8508 or [njdoh.grants@doh.nj.gov](mailto:njdoh.grants@doh.nj.gov)